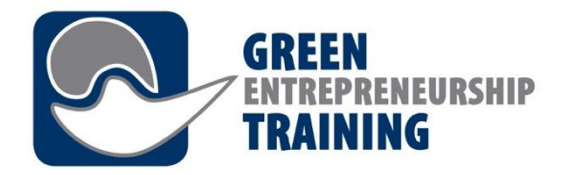

2O16-1-DEO2-KA2O2-003277

# *Programa Formativo CPD para Personal de FP Módulo 7 – La Plataforma de Aprendizaje*

This project has been funded with support from the European Commission. This publication reflects the views only of the author, and the Commission cannot be held responsible for any use which may be made of the information contained therein.

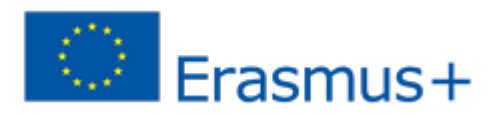

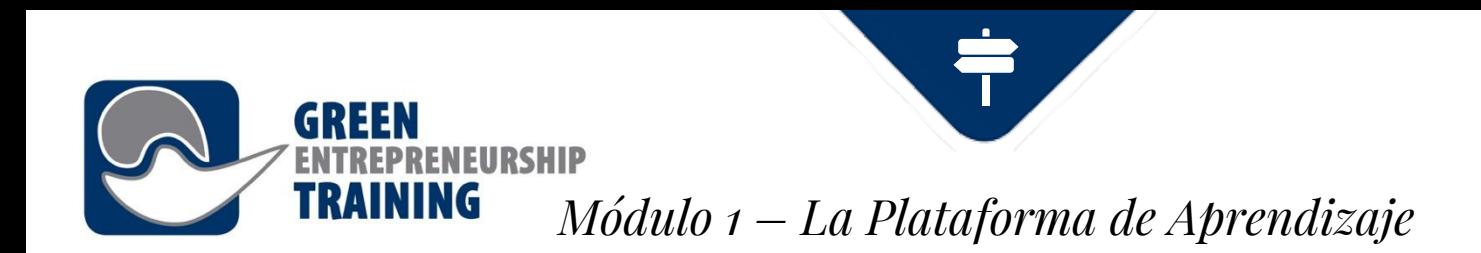

### **Resultados de Aprendizaje**

- Conocer y comprender el propósito del sistema de gestión de aprendizaje
- Conocer las ventajas del sistema de gestión de aprendizaje
- Habilidad para usar el sistema de gestión de aprendizaje
- Habilidad para entender los principios del sistema de gestión de aprendizaje y ser capaz de explicarlos a los participantes del GET-UP
- Habilidad para gestionar el proceso online de aprendizaje de los participantes del GET-UP

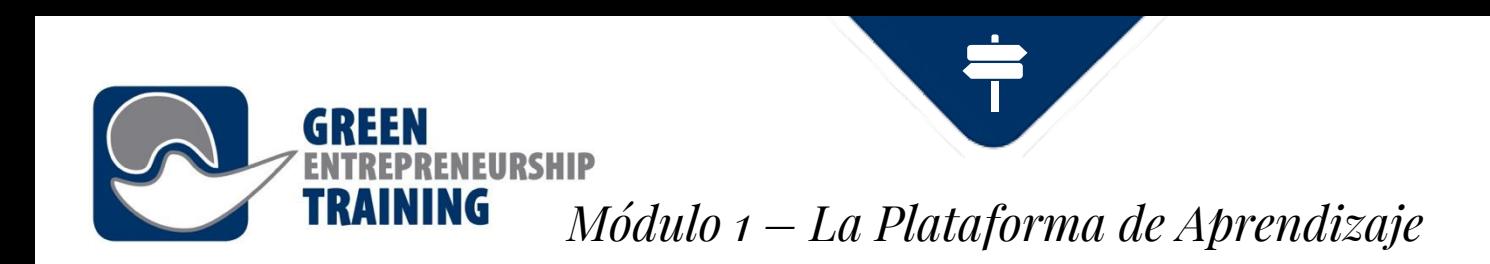

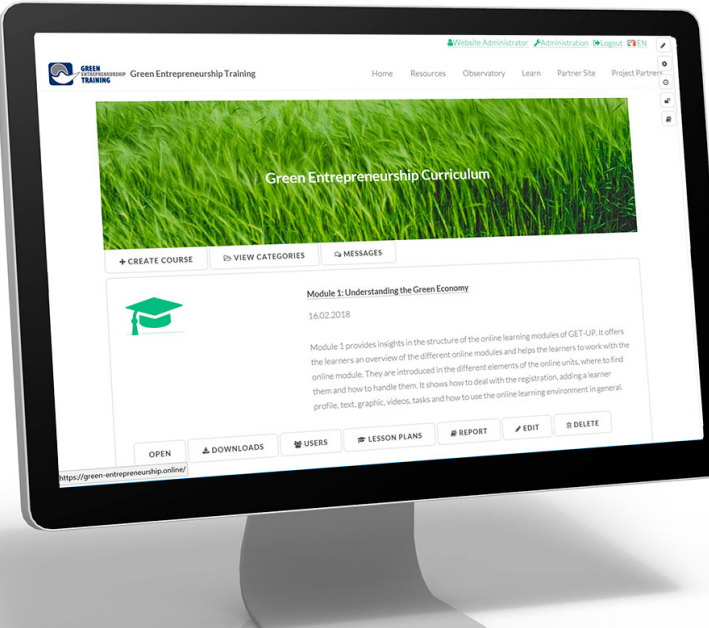

### **Introducción - ¿Qué es el aprendizaje Online?**

El aprendizaje Online es cualquier forma de aprendizaje llevada a cabo parcial o completamente por Internet.

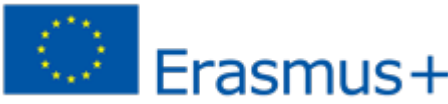

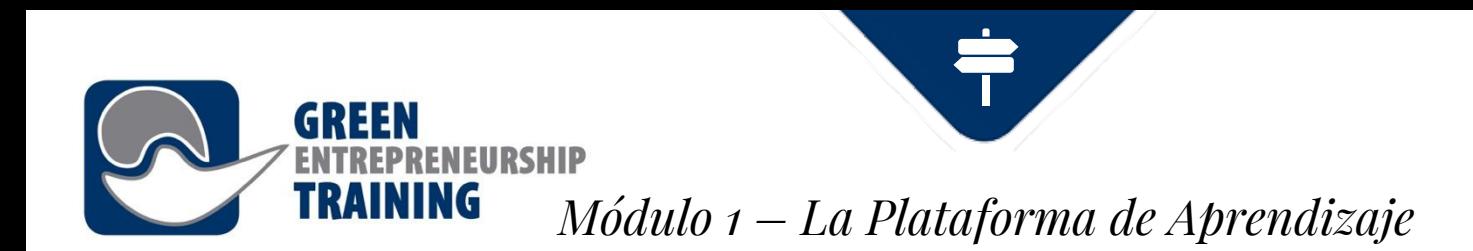

# **Las plataformas pueden incluir uno o más de los siguientes:**

- entorno de aprendizaje virtual, como Moodle, Learn o Blackboard Collaborate
- wikis
- blogs
- Mesas redondas y foros
- servicios de vídeo en streaming, p. ej. YouTube o Vimeo
- mundos virtuales, p. ej. SecondLife

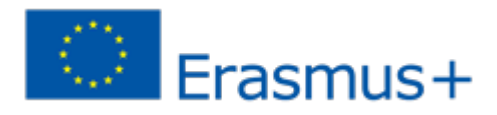

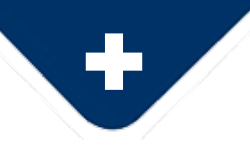

*Beneficios de las plataformas de aprendizaje (Blog CAE)* 

### **1. Ahorrar tiempo y dinero**

El uso de SGA o plataformas de aprendizaje para crear, gestionar y llevar a cabo programas educativos y formativos ahorra horas laborales cuando se comparan con los métodos tradicionales. Los SGA permiten la organización, el nivel de automatización y programación de acuerdo con las necesidades de los alumnos y empleados. El uso de clases online reduce costes sobre todo en negocios donde en muchas ocasiones los empleados han tenido que viajar por sesiones formativas

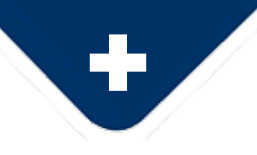

### **2. Gestión eficiente**

Las plataformas de aprendizaje permiten el total y completo control efectivo de la administración, automatización, comunicación con los usuarios, profesores y formadores y, por supuesto, gestión de contenido. Permiten la gestión eficiente de los registros/inscripciones y la creación de grupos y cursos. Los papeles de los tutores, alumnos, supervisores y administradores pueden gestionarse en el SGA, y las notificaciones, recordatorios y mensajes a los usuarios pueden administrarse fácilmente.

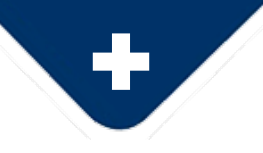

### **3. Acceso rápido a la información**

Toda la información está estructurada de forma organizada en el mismo lugar, haciéndose accesible a todos los usuarios. Los cursos, horarios, contenido multimedia, archivos y evaluaciones son accesibles con un solo clic. Todos los alumnos tienen acceso al contenido de aprendizaje y los materiales en cualquier momento y desde cualquier lugar donde tengan acceso a Internet.

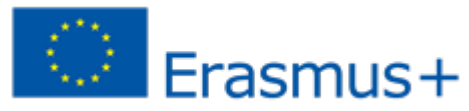

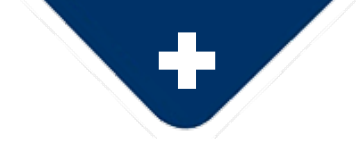

### **4. Personalización**

Las plataformas de aprendizaje también permiten a cada institución u organización completar la personalización. La imagen corporativa y la marca pueden incorporarse a la plataforma y diferentes elementos y características pueden adaptarse al gusto de la empresa u organización. Pueden ser plataformas multilingües o monolingües. Las posibilidades son infinitas y podrían incluir también sistemas para la evaluación de los alumnos o los exámenes/pruebas.

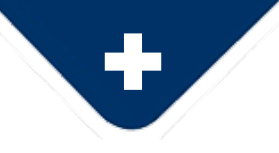

### **5. Contenido actual e inmediato**

Los Sistemas de Gestión de Aprendizaje permiten a los administradores el acceso instantáneo para actualizar el contenido de los cursos o añadir materiales y recursos de acceso inmediato para alumnos.

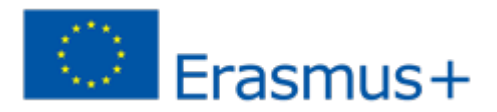

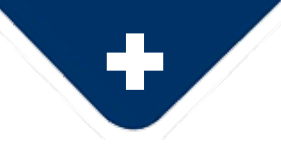

### **6. Informes avanzados**

TRAINING

Estos innovadores sistemas de gestión permiten la creación, personalización y descarga de informes detallados resumiendo el progreso de los alumnos, grupos, finalización del trabajo, tiempo empleado, etc., lo que facilita la evaluación de su progreso tanto grupal como individual.

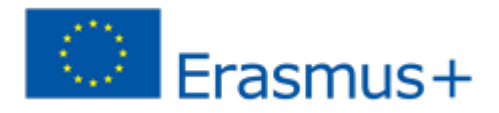

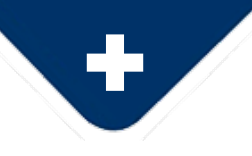

### **7. Aprendizaje multimedia**

Los sistemas permiten a las instituciones empresariales y educativas crear contenido de aprendizaje multimedia completo y práctico usando vídeos, imágenes, audio y texto que sirven como buenas herramientas para el aprendizaje de nuevas destrezas o información. Los alumnos también pueden comunicarse con sus formadores o profesores y compañeros a través de plataformas de chat y foros online, creando un entorno de aprendizaje más colaborativo, interactivo, atractivo y personal.

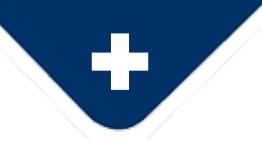

### **8. Mejora en la comunicación**

Los SGA facilitan la comunicación y colaboración entre personas, ya sean alumnos y profesores o administradores y empleados, o entre todos los usuarios de una plataforma con un canal de comunicación permanentemente abierto. Facilitan la gestión total de la comunicación: emails globales o individuales, mensajes, foros y agenda. Un entorno donde el usuario puede encontrar toda la información importante o vital en una sola pantalla.

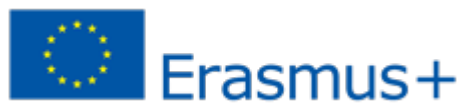

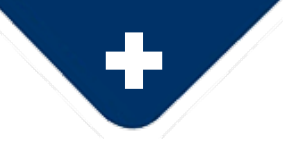

### **9. Ventas y comercialización**

Finalmente, los SGA pueden generar beneficio para las empresas e instituciones gracias a las ventas de cursos online a través de comercio electrónico, que pueden ser gestionados y automatizados en la plataforma y pagados con tarjeta de crédito o transferencia bancaria. Los alumnos pueden inscribirse en un curso y pagar fácilmente online. No hay límite en el número de cursos a los que puede inscribirse un alumno, ni límite en el aumento de número de alumnos y cursos ofertados.

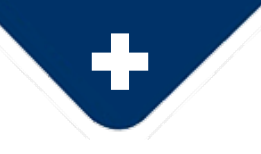

### **Beneficios para tutores**

TRAINING

1. El método de enseñanza se hace más interactivo.

2. Los profesores pueden preparar un documento único para todo tipo de alumnos, para que no tengan que hacerlo una y otra vez.

3. El tiempo es también flexible para los profesores, pueden hacer esto como continuación a sus clases normales en los centros.

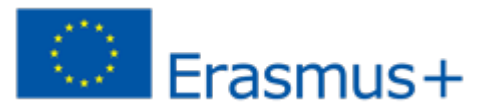

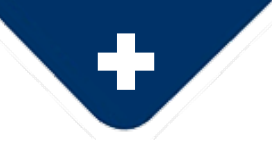

### **Beneficios para tutores**

TRAINING

4. Pueden conseguir cada vez más información en la red, que integran en sus materiales del curso.

5. La interacción con los alumnos se hace más apropiada.

Cuando los alumnos comparten sus problemas con los profesores, al no ser cara a cara tienen menos miedo y pueden preguntar libremente por sus problemas.

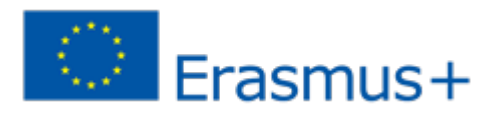

*drpfconsults.com*

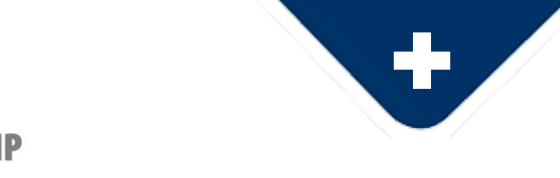

### **Beneficios para estudiantes**

TRAINING

1. Flexibilidad total para participar en educación, sin importar que estés en el trabajo o tengas obligaciones familiares, etc. 2. Aprendizaje personalizado

3. Contenido educativo relevante y regularmente actualizado. 4. Estudio a tu ritmo – posibilidad de visitar y revisitar los recursos de aprendizaje cuando le venga bien al horario del estudiante.

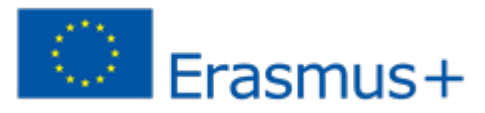

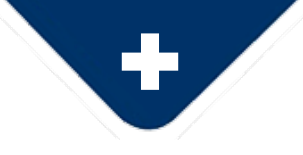

### **Beneficios para estudiantes**

TRAINING

5. Se mejoran las destrezas de gestión del tiempo porque los alumnos están forzados a desarrollar o cultivar no solo su autodisciplina, sino también sus destrezas de gestión del tiempo.

6. Los alumnos pueden establecer nuevas formas de pensamiento y llegar a conocerse mejor entre ellos a través de varias acciones que promueven valores como el trabajo en equipo y la cooperación.

7. Con el aprendizaje online, los alumnos pueden sacar ventaja

de una red extensa e incluso establecer futuros contactos de

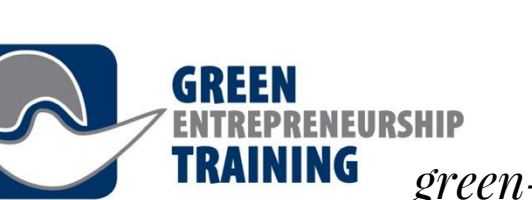

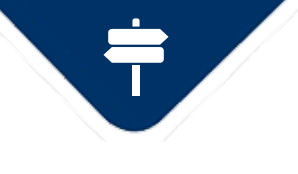

*green-entrepreneurship.online – Uso básico*

### **Uso básico - https://green-entrepreneurship.online/**

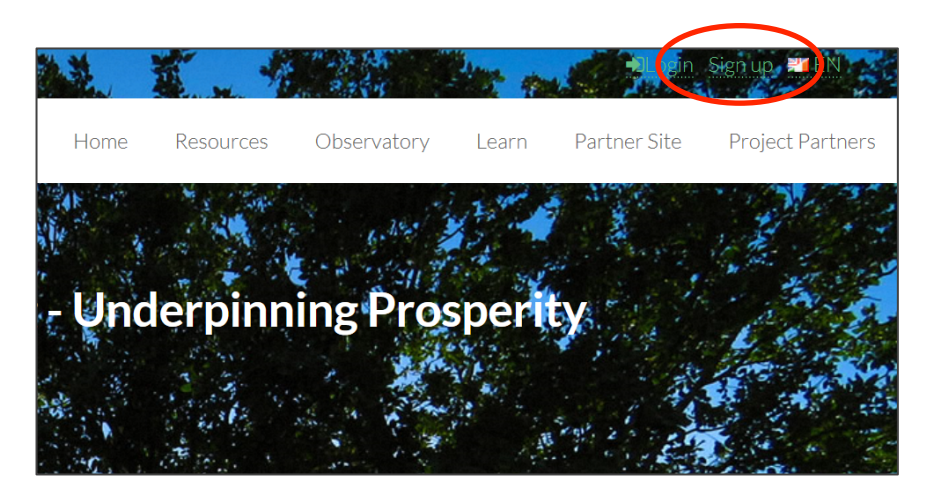

**Registro e inicio de sesión** Algunos elementos de la web necesitan que los usuarios inicien sesión, por ejemplo, para poder guardar información sobre el progreso del usuario y permitir la interacción con otros usuarios.

Erasmus+

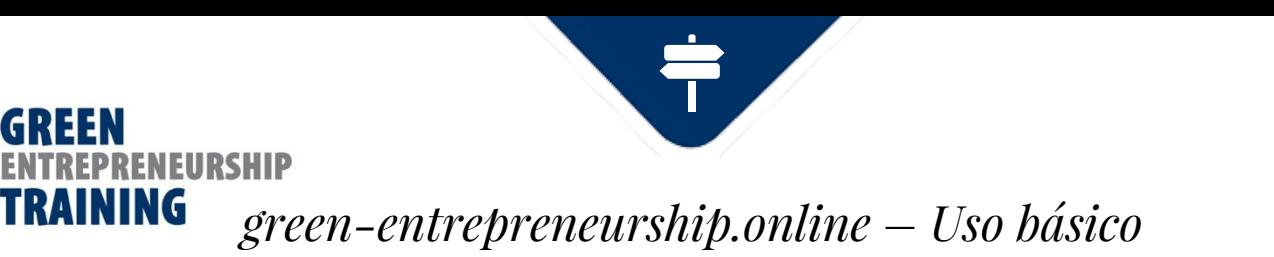

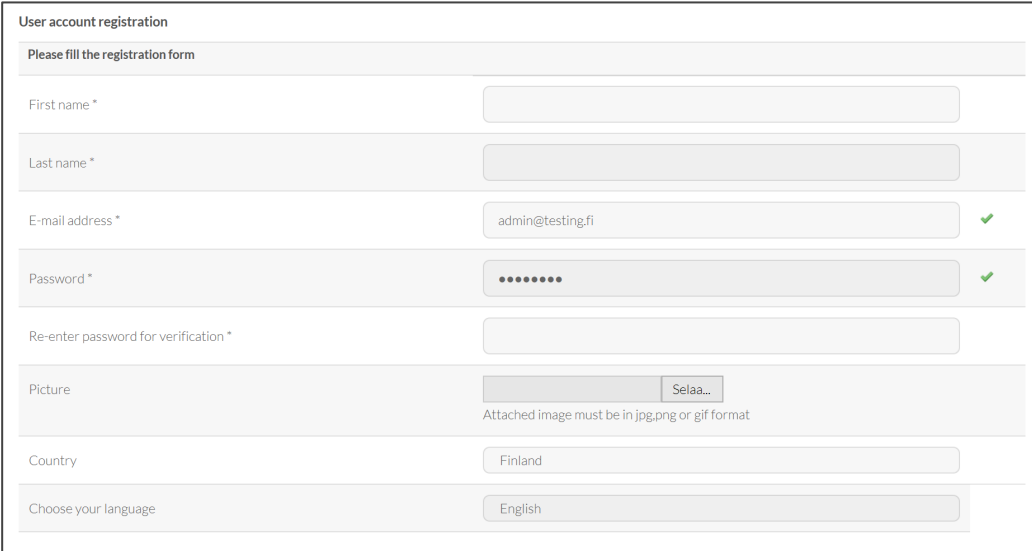

Una vez hayas completado y enviado el formulario de registro, se crea tu cuenta y se envía un email de activación a tu bandeja de entrada. Haz clic en el enlace del e-mail

para activar tu cuenta y ya puedes iniciar sesión.

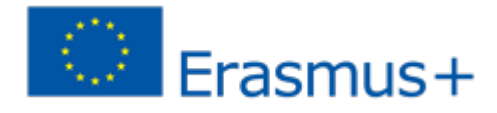

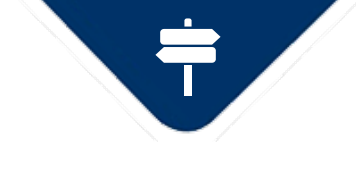

### *green-entrepreneurship.online – Uso básico*

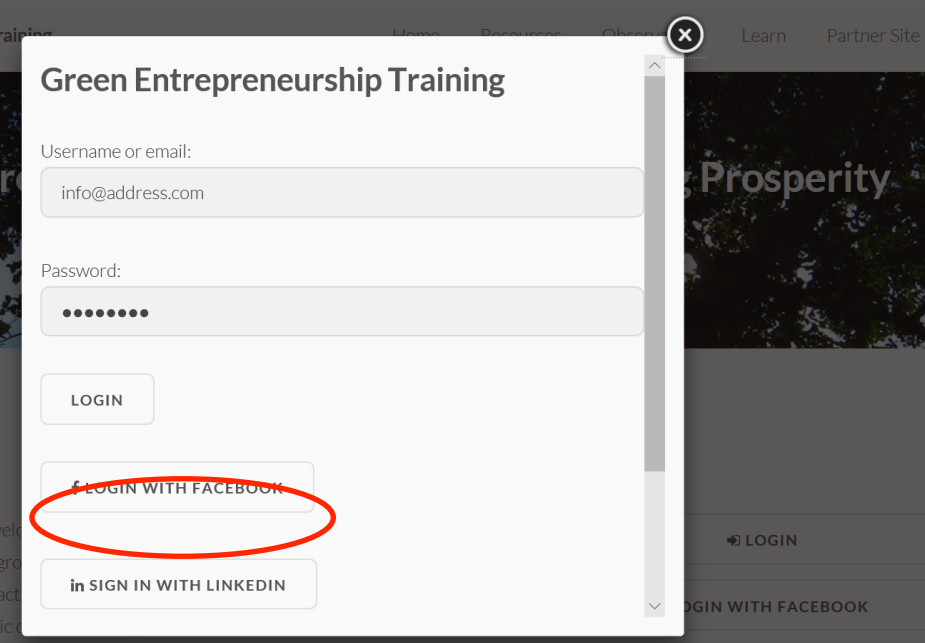

TRAINING

### **Inicio de sesión**

Ahora puedes iniciar sesión usando tu dirección de e-mail como Nombre de Usuario y con la contraseña que elegiste al registrarte, o si elegiste usar el inicio de sesión de Facebook o LinkedIn, simplemente haciendo clic en el botón apropiado.

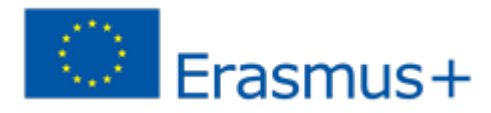

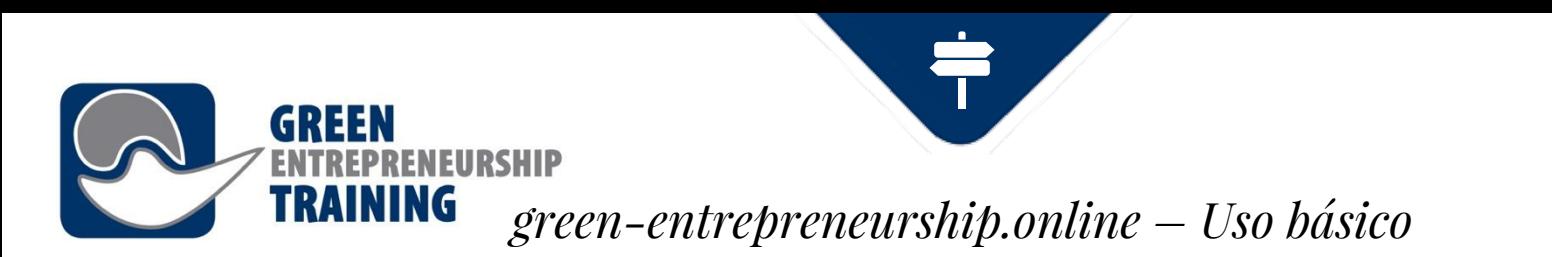

### **Hacer un Curso**

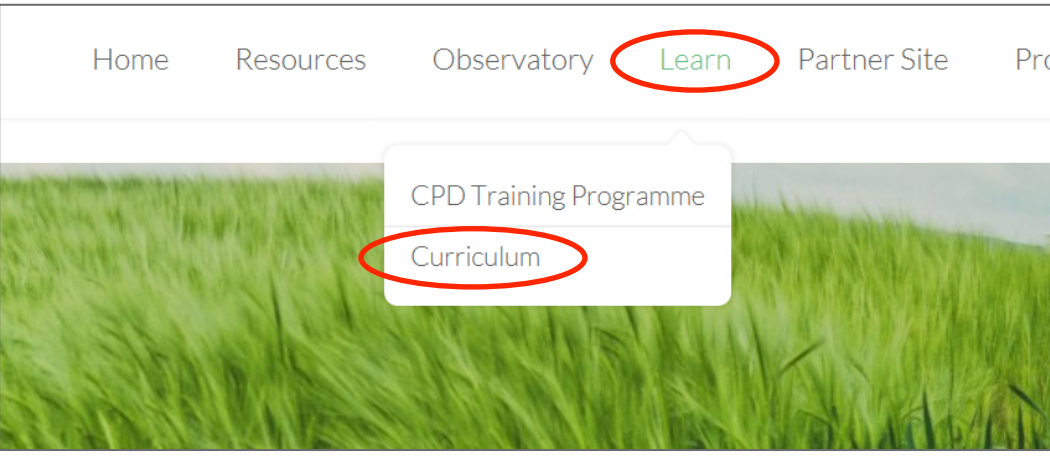

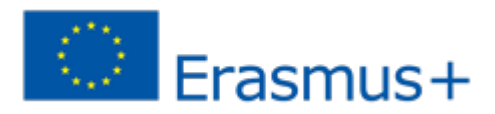

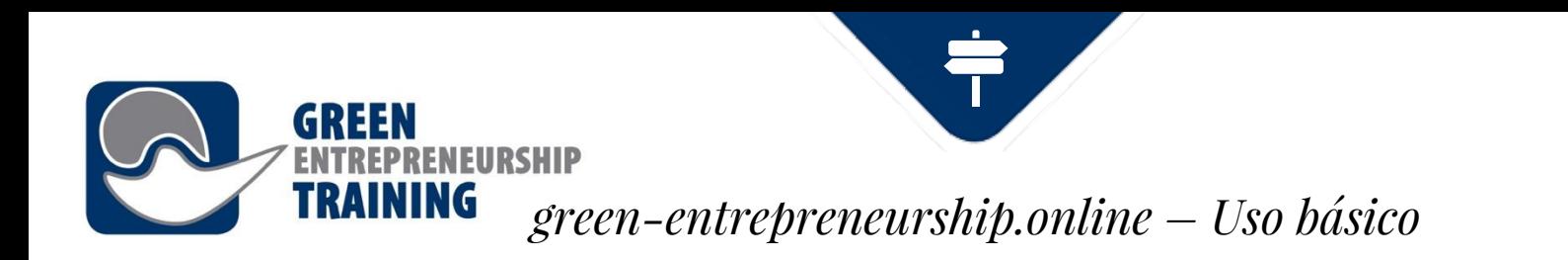

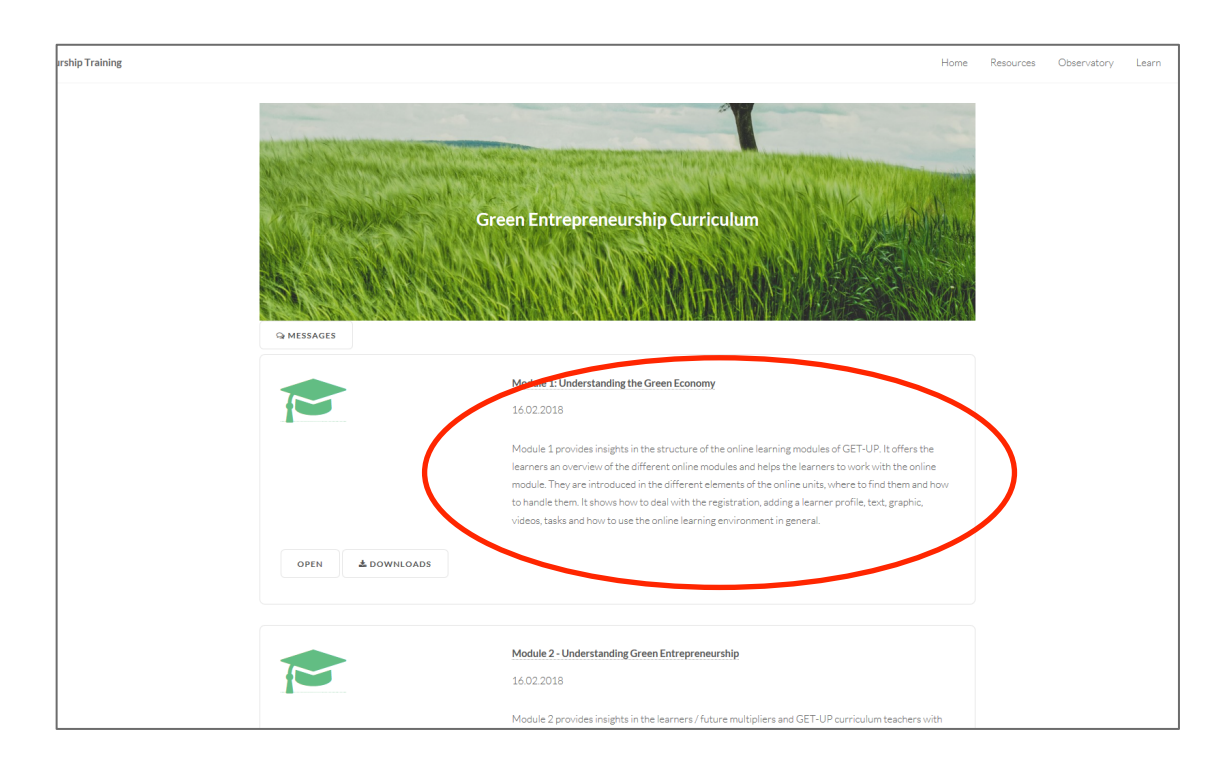

Navega al Currículum que puedes encontrar en el menú desplegable Aprendizaje Elige el curso que quieres empezar de la lista de cursos que aparecerá.

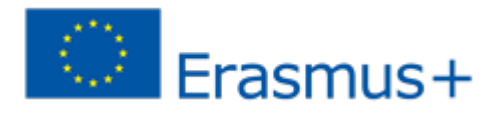

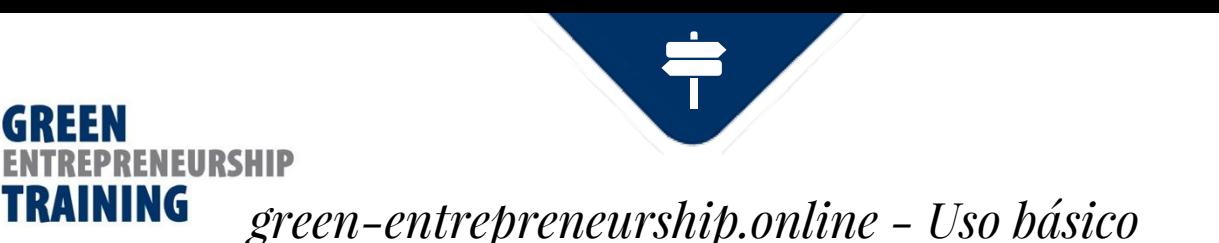

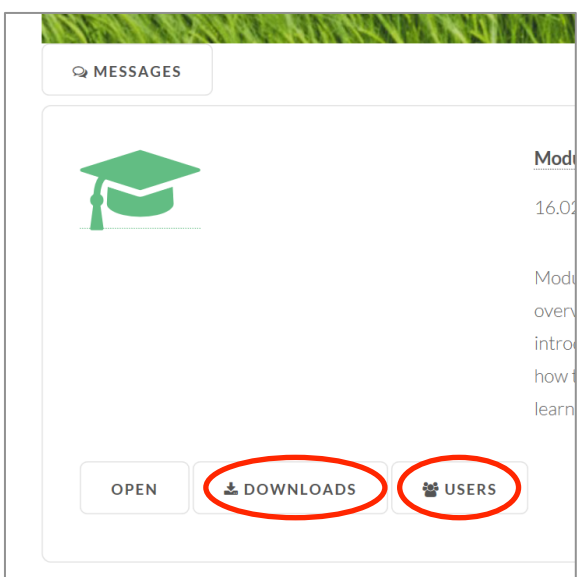

**Descargas** – descarga materiales del curso para su uso offline

**Usuarios** – ve los participantes. Desde la página de Usuarios también puedes mandar mensajes a otros participantes.

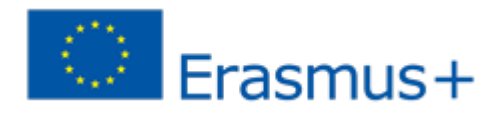

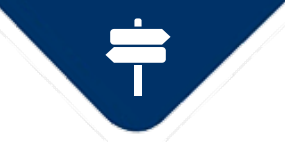

### *green-entrepreneurship.online - Uso básico*

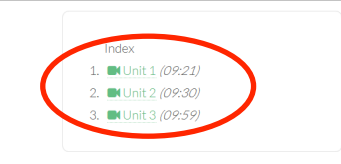

TRAINING

#### Author: Website Administrator

Edited: 16.02.2018

Language: English

Category: Green Entrepreneurship Curriculum

#### Introduction

Module 1 provides insights in the structure of the online learning modules of GET-UP. It offers the learners an overview of the different online modules and helps the learners to work with the online module. They are introduced in the different elements of the online units, where to find them and how to handle them. It shows how to deal with the registration, adding a learner profile, text, graphic, videos, tasks and how to use the online learning environment in general.

#### **Learning outcomes**

On completion of this workshop, green entrepreneurs (learners) will be able to:

- Understand the driving forces underpinning the development within the green economy.
- Understand how the current business environment may impact on business opportunities in the green economy.
- Understand the characteristics of the green economy.

#### Duration: 270.00minutes

Level: Beginner

**L**DOWNLOADS **Q DISCUSSION**  Cuando haces clic en el botón de **Abrir** llegas al curso seleccionado. Algunos cursos consisten en varias unidades de páginas. Encontrarás el índice en el panel izquierdo para seleccionar contenido. La información del curso aparece en el panel principal.

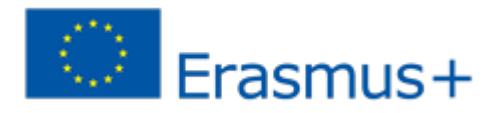

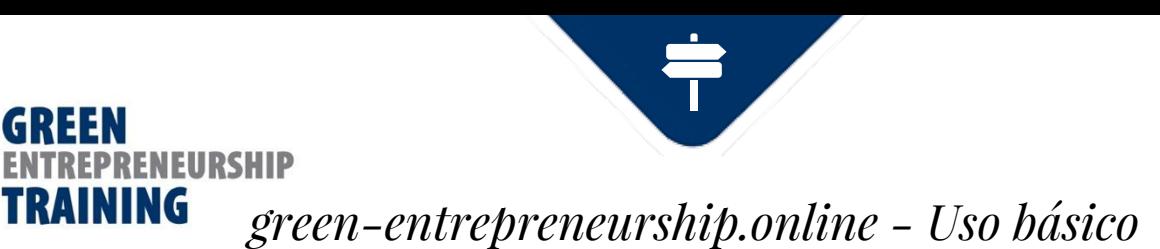

### Green Entrepreneurship Curriculum ▶ Module 1: Understanding the Green Economy

Website Administrator

### Unit 1

In this short talk we are going to consider the driving forces underpinning the development of the green economy looking at what underpins this latest transformational megatrend.

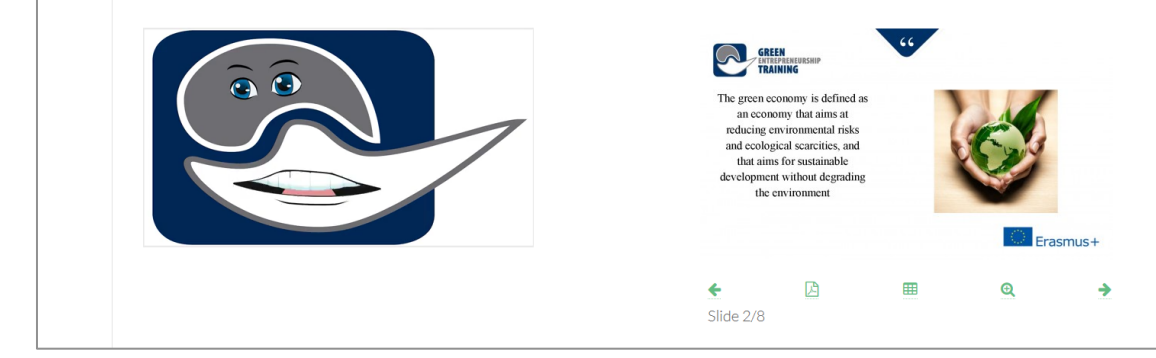

◈Este es un ejemplo de lo que puede contener una Unidad de aprendizaje: una clase en vídeo con diapositivas sincronizadas al lado. Puedes navegar por la presentación usando los botones debajo del conjunto de diapositivas. Al vídeo le seguirá automáticamente tu selección de asmus+ diapositivas.

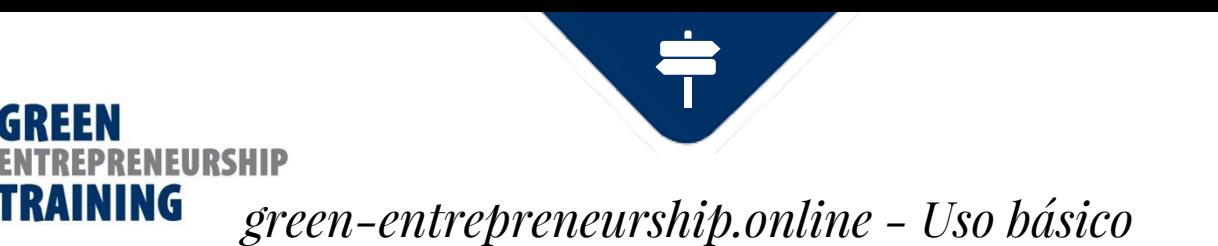

### **Enviar mensajes a otros usuarios**

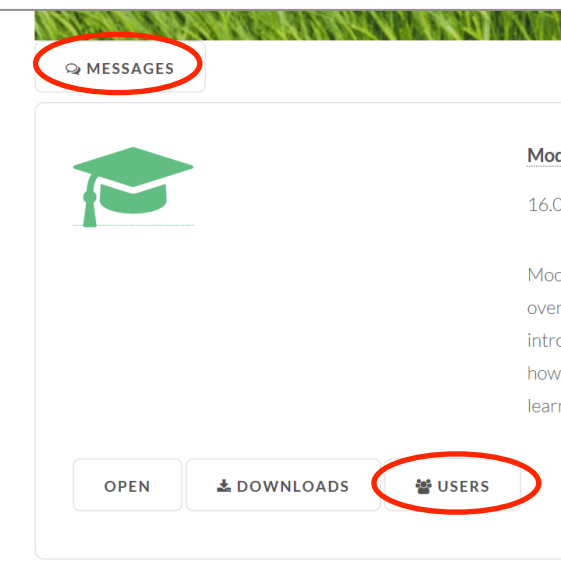

Hay dos maneras de enviar mensajes a otros usuarios; Directamente a través de la herramienta de Mensajes, que te dirige a tu bandeja de Entrada, o navegando a través del botón de Usuarios a la lista de usuarios matriculados en el curso seleccionado.

**Usuarios** – ver los participantes. En la página de Usuarios también puedes enviar mensajes a otros participantes.

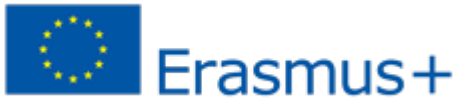

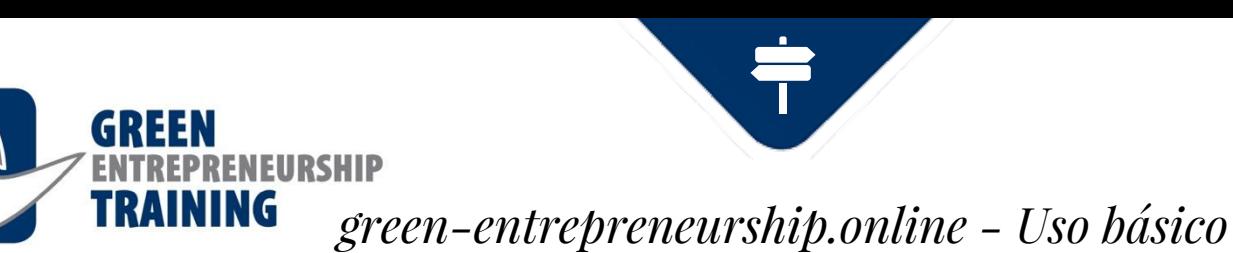

### **Vista de mensajes**

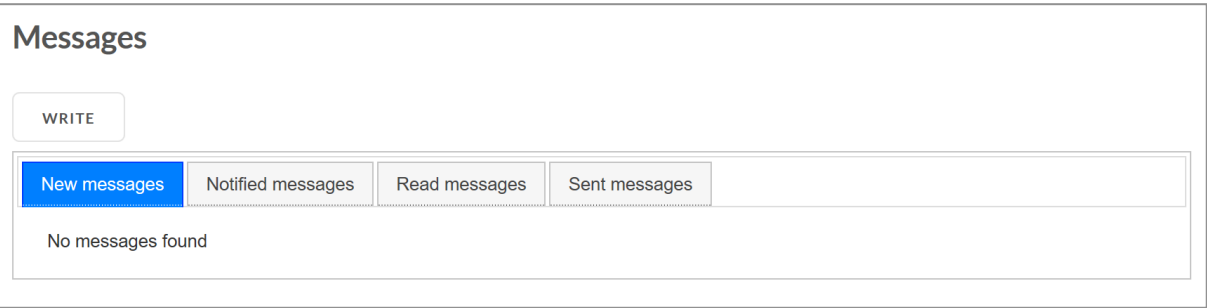

Aquí puedes ver todos los mensajes que has recibido.

También te llega una notificación de e-mail cada vez que recibes un mensaje, o si has elegido recibir un compendio de mensajes, se te enviará una colección de mensajes nuevos con el intervalo que hayas seleccionado.

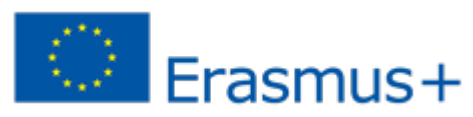

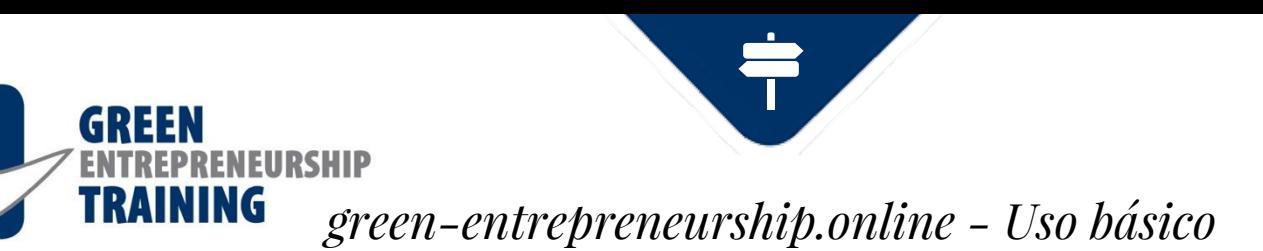

### **Vista de mensajes**

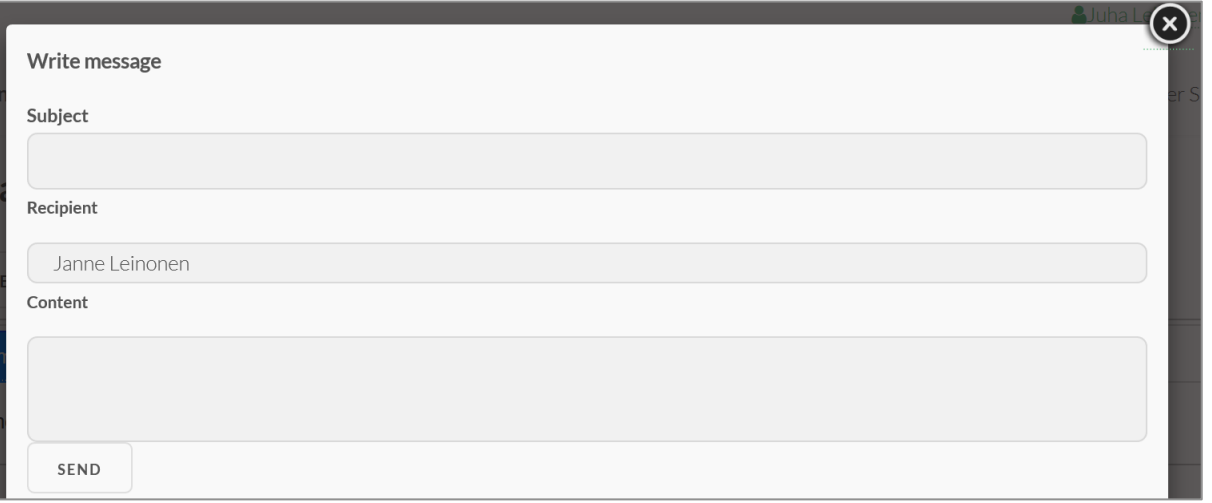

Haz clic en **escribir** y rellena Asunto y Contenido. Elige el destinatario de la lista.

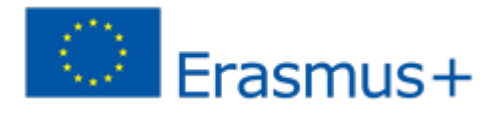

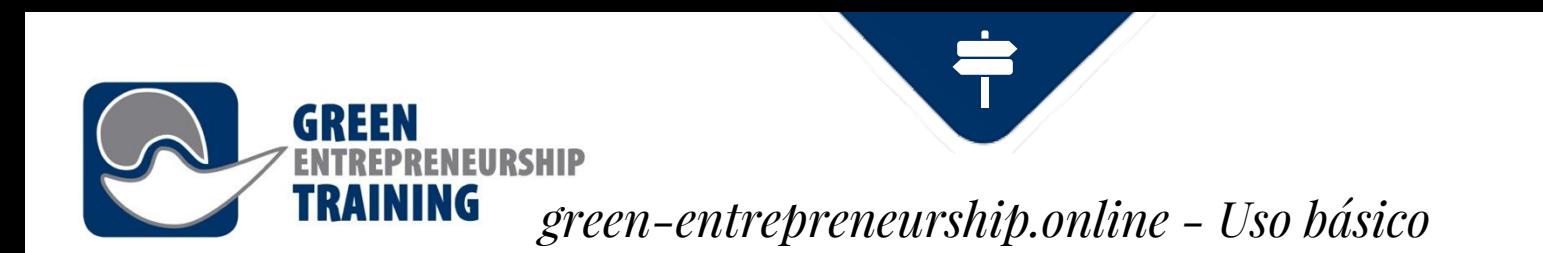

### **Foro de Debate**

Abre el foro de debate haciendo clic en debate debajo de la página del

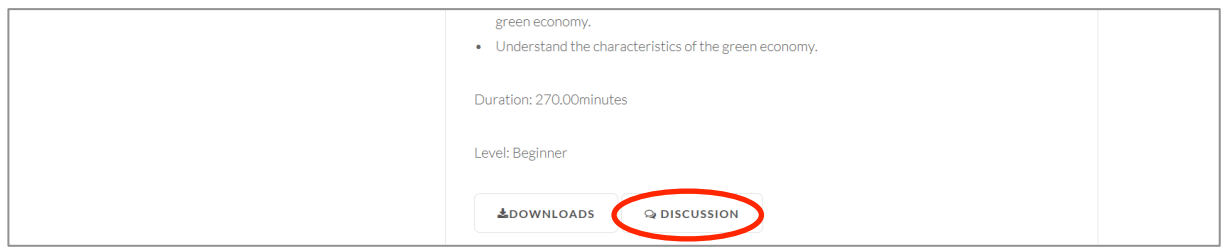

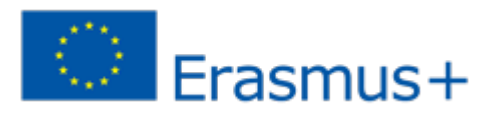

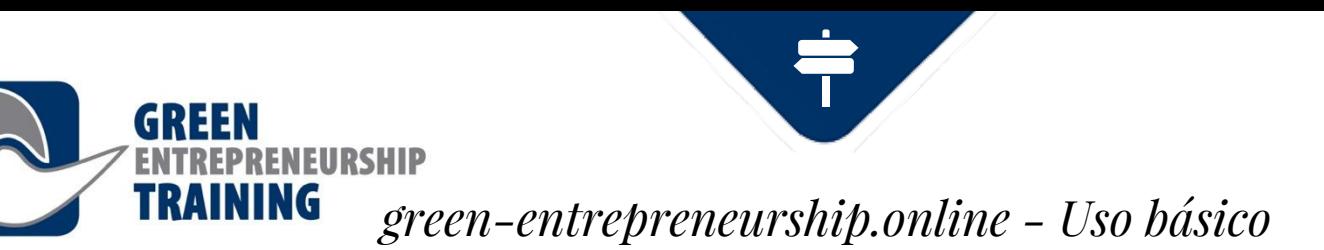

Discussions>Curriculum>Module 1: Understanding the Green Economy<br> **Discussions>Curriculum>Module 1: Understanding the Green Economy** 

### **Module 1: Understanding the Green**

**Economy** 

16.01.2018 11:00

Discussion about course

**® READ BY 1** 

Re: Module 1: Understanding the Green Website Administrator **Economy** 

09.04.2018.09:56

Testing the discussion

**· READ BY 1** 

**RETURN** 

debate sobre el curso seleccionado. Puedes ver los mensajes anteriores y añadir tu comentario al hilo.

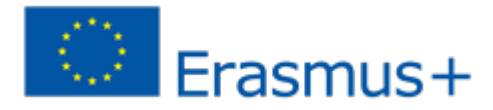

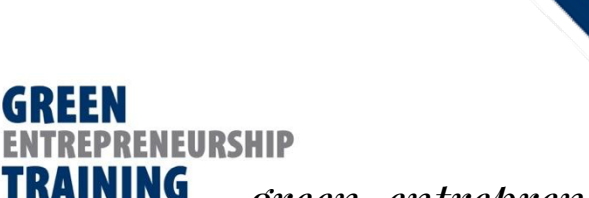

### *green-entrepreneurship.online - Uso básico*

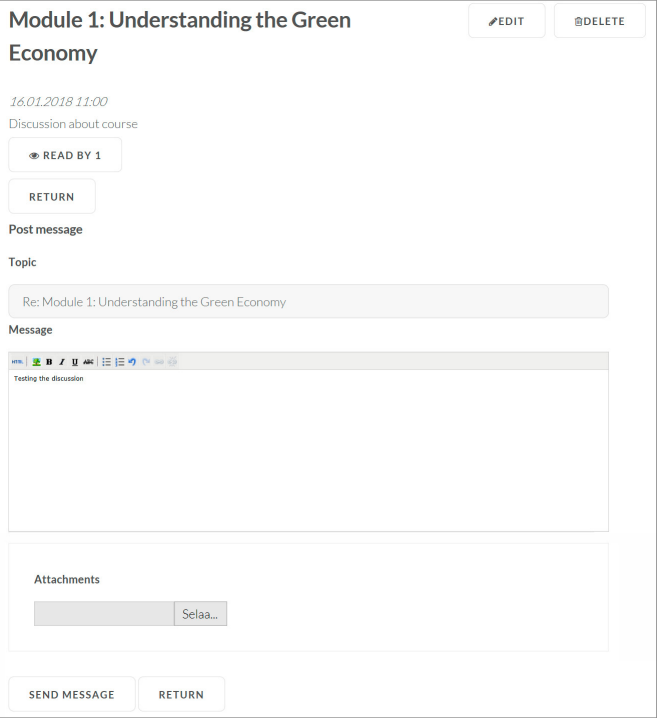

**Discussion Forum** También puedes añadir adjuntos a los mensajes. Los mensajes de debate son visibles para todos los usuarios registrados que visiten el foro, así que recuerda ser educado al publicar.

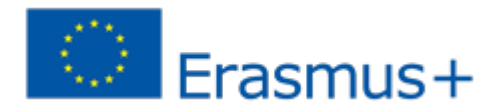

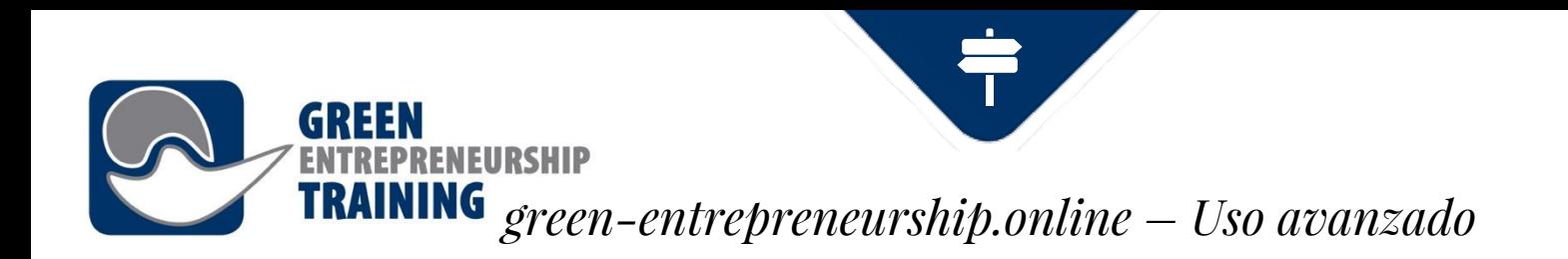

### **Uso avanzado**

Esta sección te llevará por algunas de las herramientas disponibles para Profesores y Tutores

Cada curso en los entornos de Aprendizaje consiste en información básica, y una o más páginas de contenido, que puede ser contenido multimedia o de texto, y adjuntos relacionados.

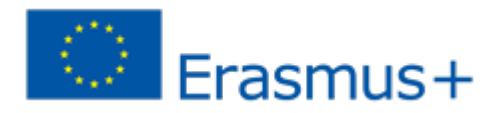

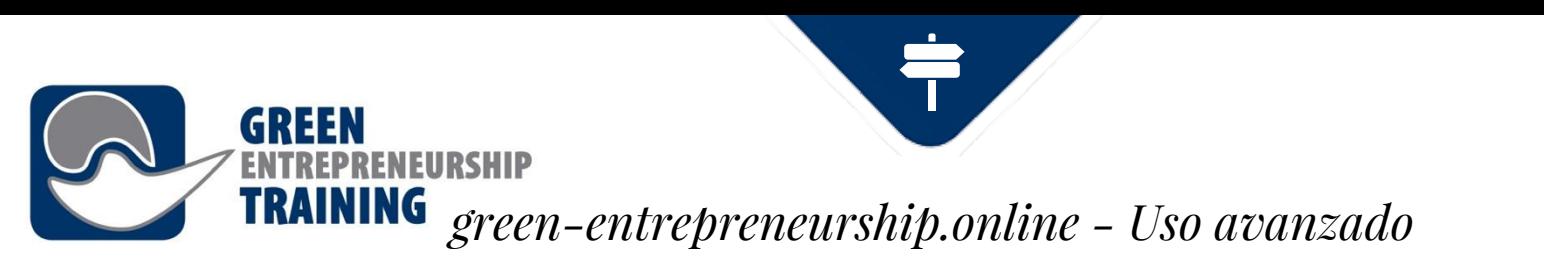

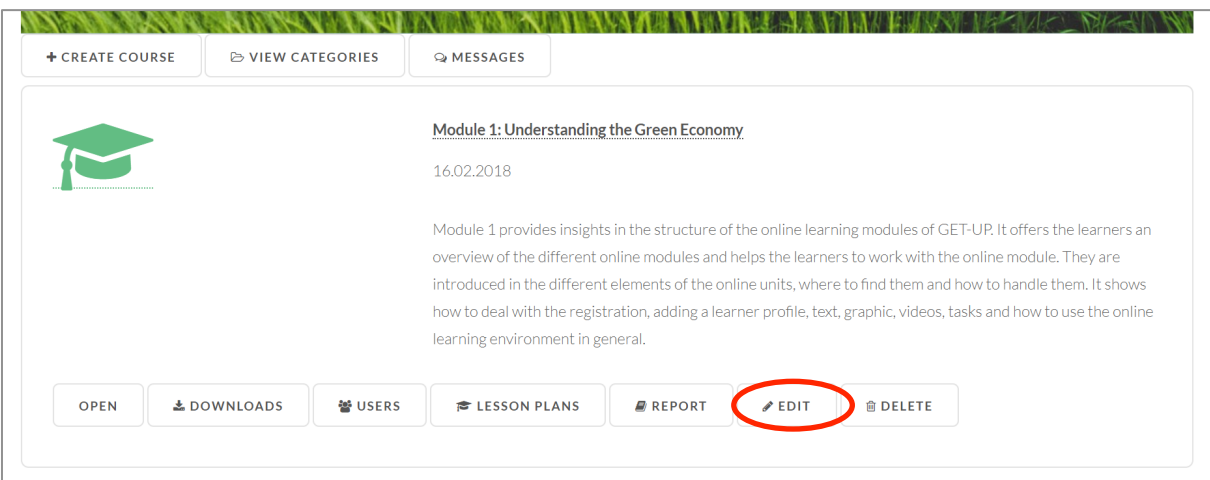

**Editar vista (Curso)** Haz clic en el botón "Editar la información del curso" para editar las propiedades del curso.

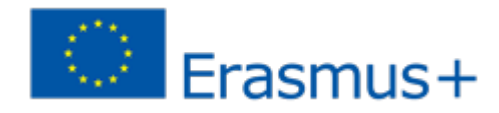

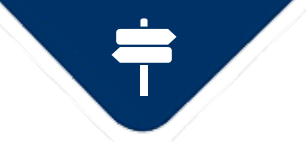

# *green-entrepreneurship.online - Uso avanzado*

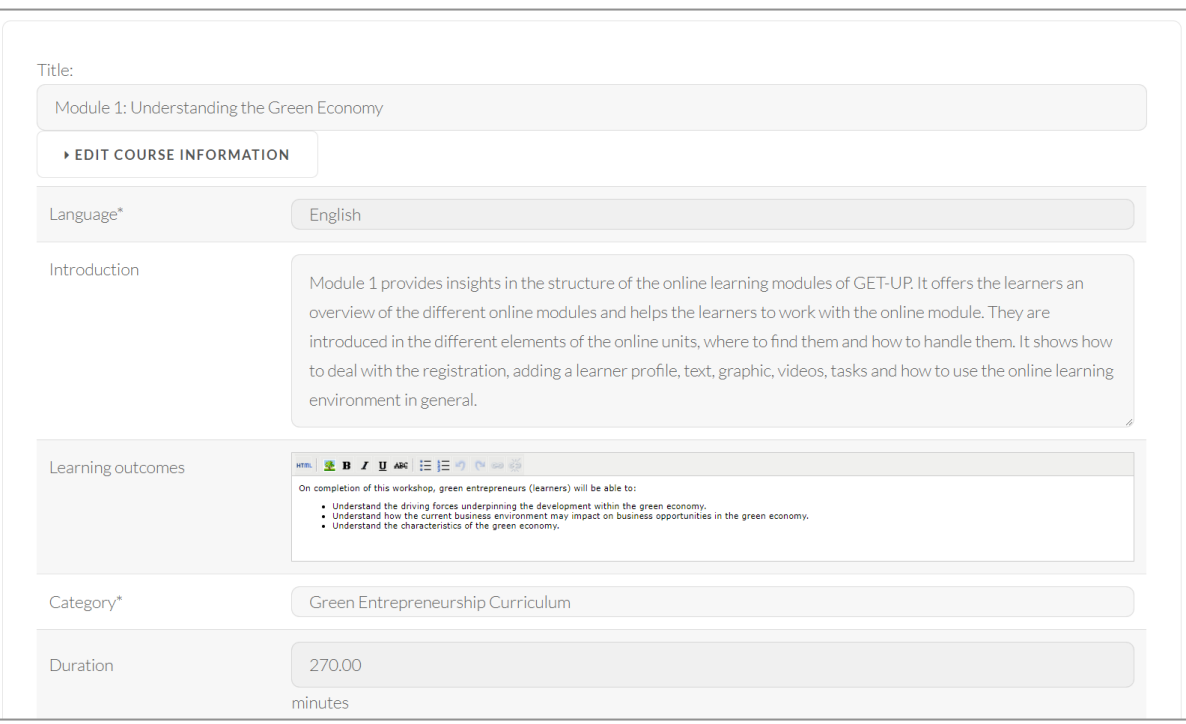

**NEURSHIP** 

**Editar vista (Curso)**

En esta vista puedes editar las propiedades del curso, como el título, idioma, texto introductorio, resultados, seleccionar la categoría del curso, etc.

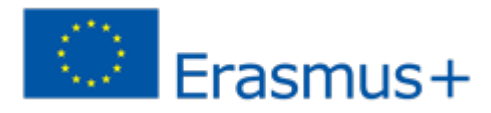

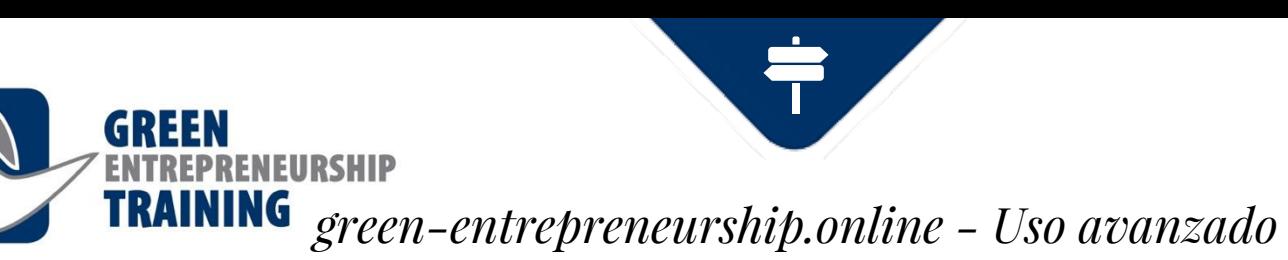

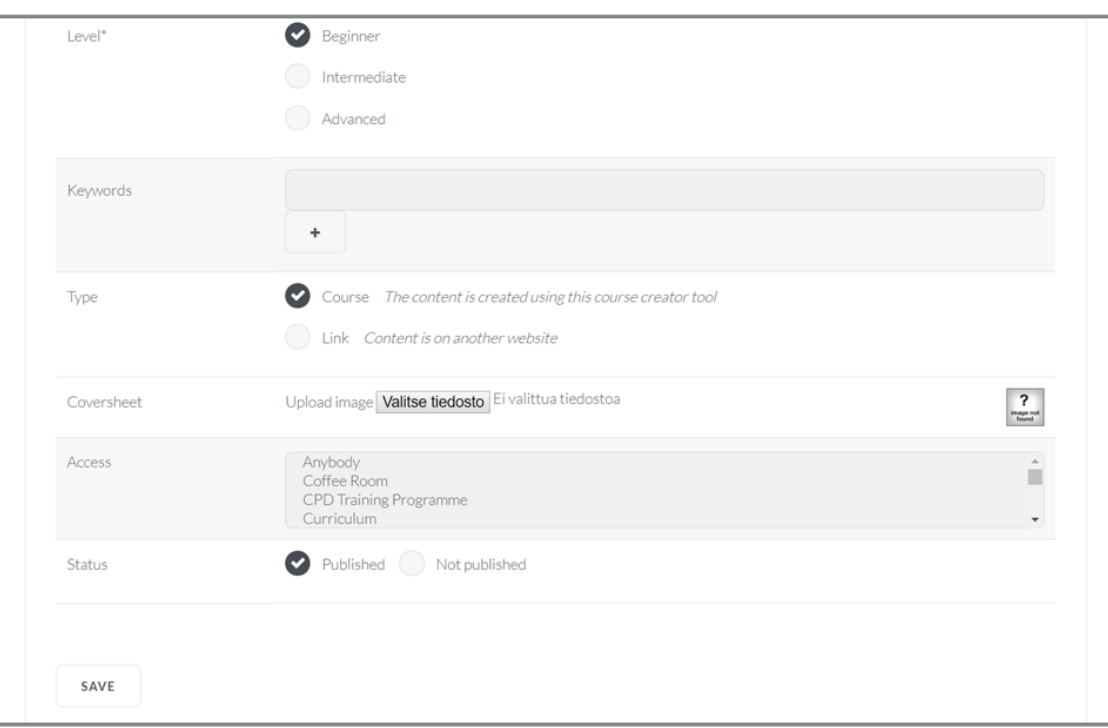

### **Editar vista (Curso)**

En esta vista puedes editar las propiedades del curso, como el título, idioma, texto introductorio, resultados, seleccionar la categoría del curso, etc.

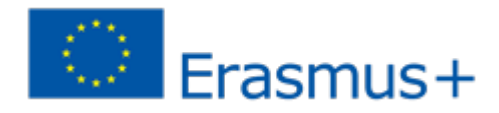

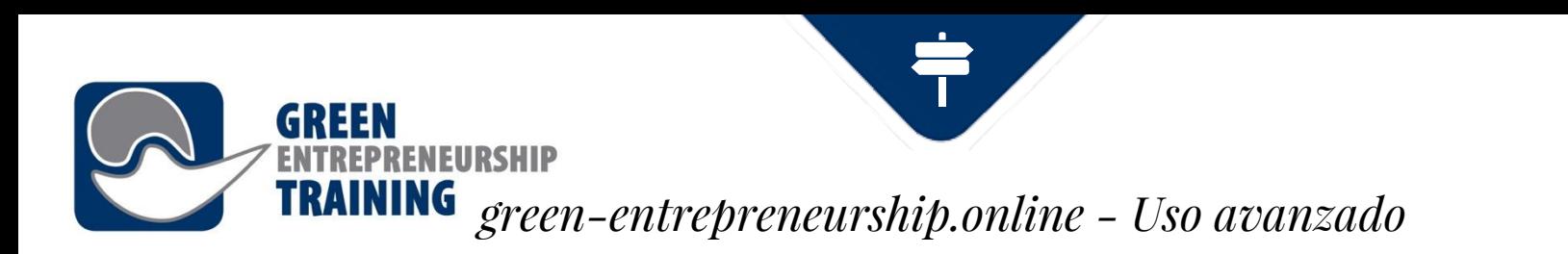

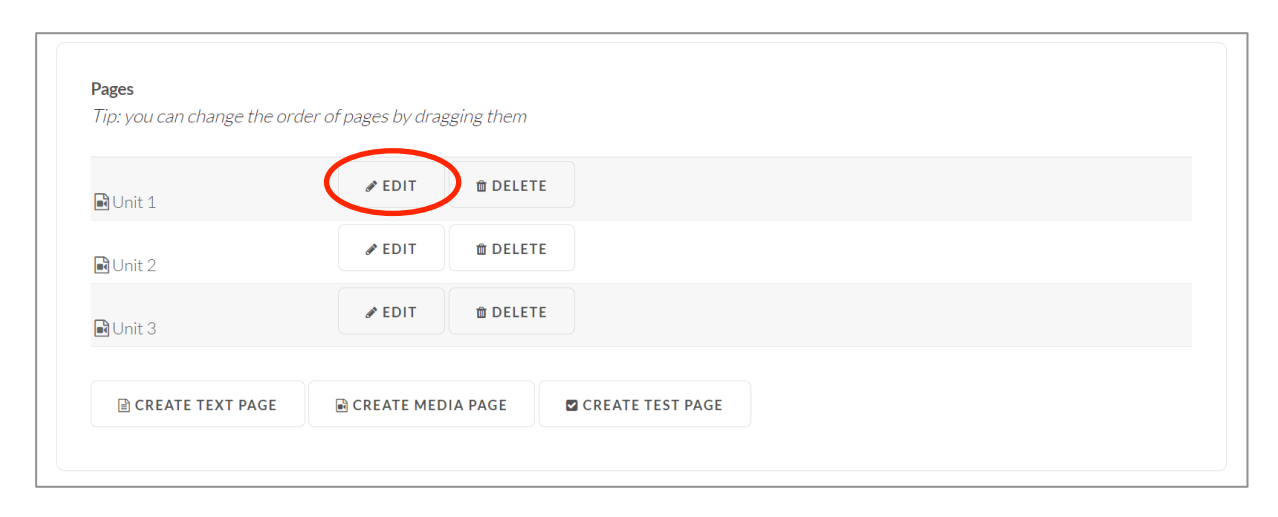

### **Páginas de Editar Curso** Elige la página a editar del índice de páginas. En esta vista también puedes cambiar el orden de páginas arrastrándolas simplemente.

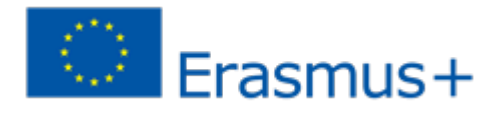

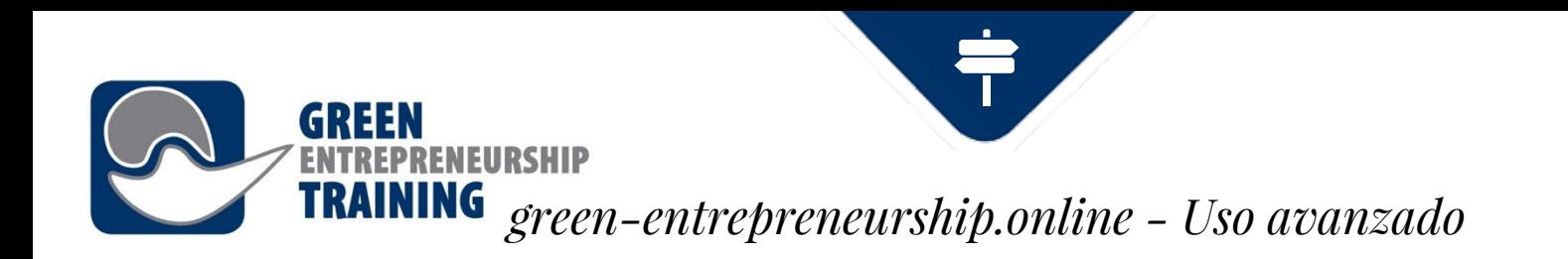

### **Páginas multimedia**

Las páginas multimedia pueden contener un archivo de vídeo o audio, una presentación PowerPoint (a ser posible, usa el formato PDF para subir para mejor compatibilidad visual), su información de sincronización, así como subtítulos para el vídeo.

Puedes subir un nuevo audio/vídeo desde tu ordenador o elegir un archivo que hayas subido con anterioridad al sistema. Una vez que se haya subido el archivo, pasará un tiempo para que el servidor web lo convierta en un formato multimedia apropiado para el streaming online.

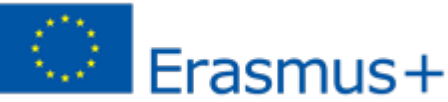

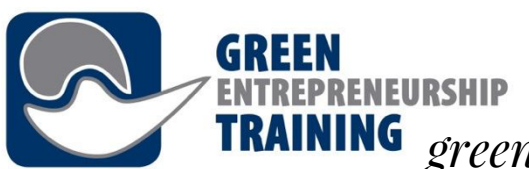

### *green-entrepreneurship.online - Uso avanzado*

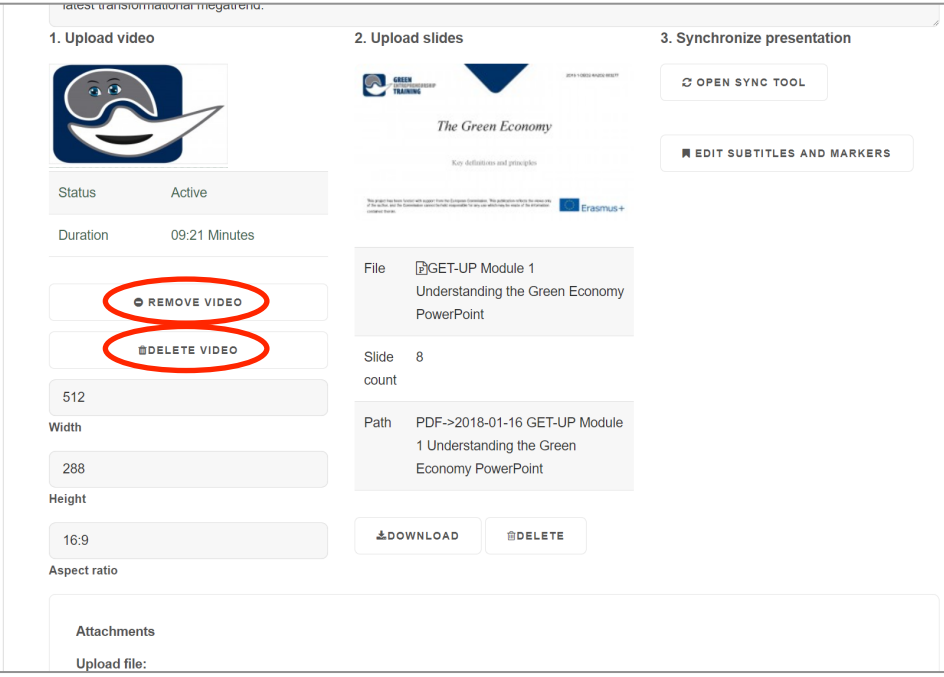

### **Páginas Multimedia**

Tienes dos opciones para los archivos existentes:

1) **Quitar vídeo** – esto solo quitará el vídeo de la página seleccionada, pero lo mantendrá en el archivo de vídeos del sistema de Aprendizaje

2) **Borrar vídeo** – esta opción quitará el vídeo tanto de la página seleccionada, como del archivo, por lo que será necesario volverlo a subir si quieres usar el archivo más tarde.

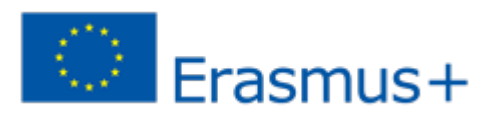

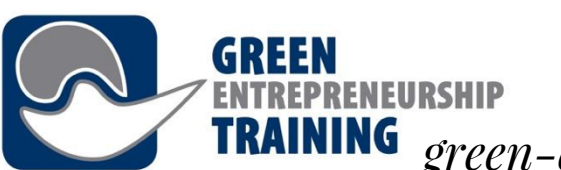

### *green-entrepreneurship.online - Uso avanzado*

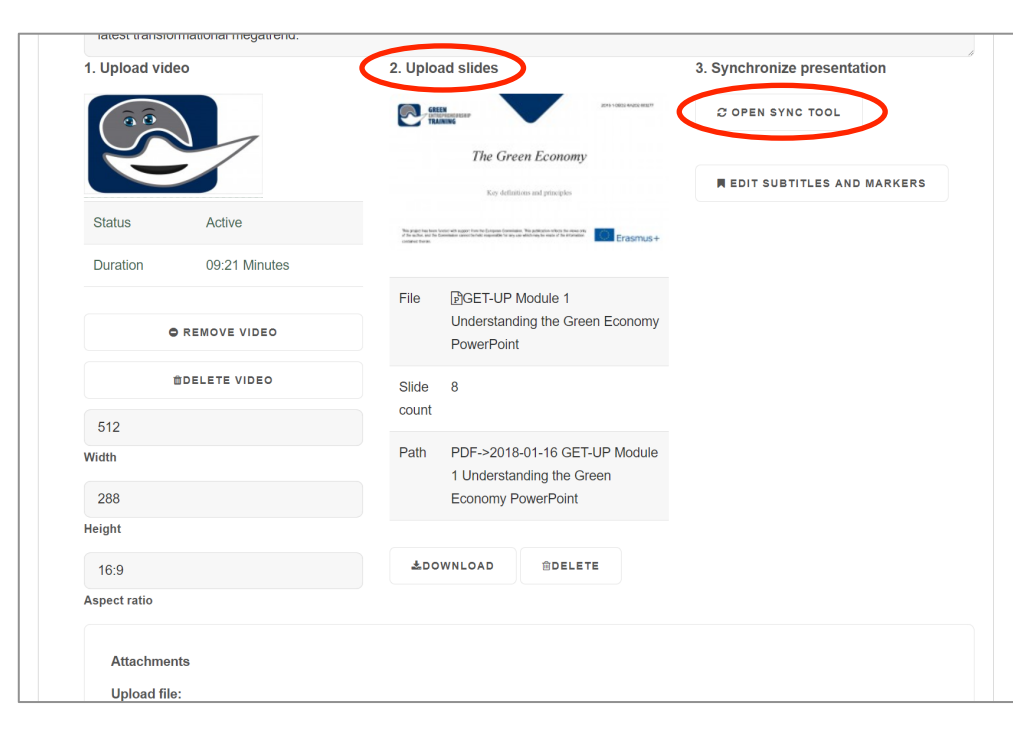

### **Páginas Multimedia**

**Subir diapositivas** – esta sección espera que se muestren una o más diapositivas junto al medio reproducible. Si no tienes intención de subir diapositivas, puedes elegir la casilla **"Solo este vídeo"** para reproducir el vídeo en un reproductor más grande. Una vez que tanto el vídeo (o audio) y los archivos del conjunto de diapositivas se hayan subido y convertido, puedes abrir una **herramienta de sincronización** para establecer las posiciones en las que quieres que se muestre cada diapo

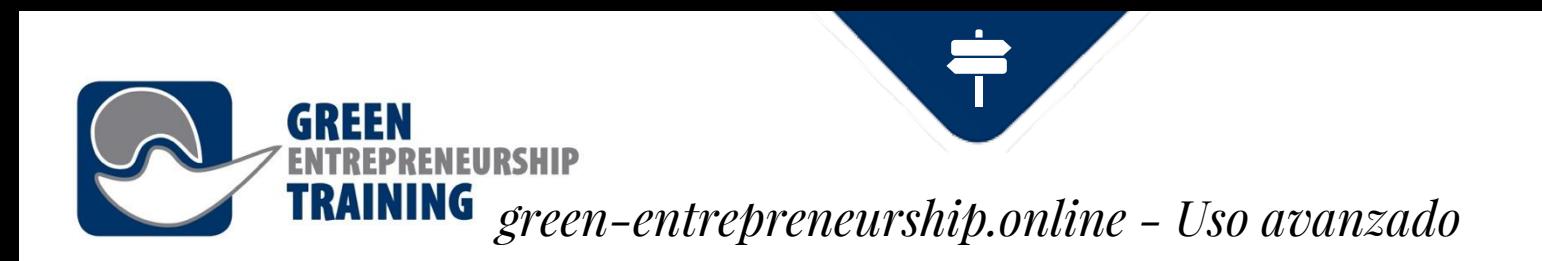

### **Crear cursos**

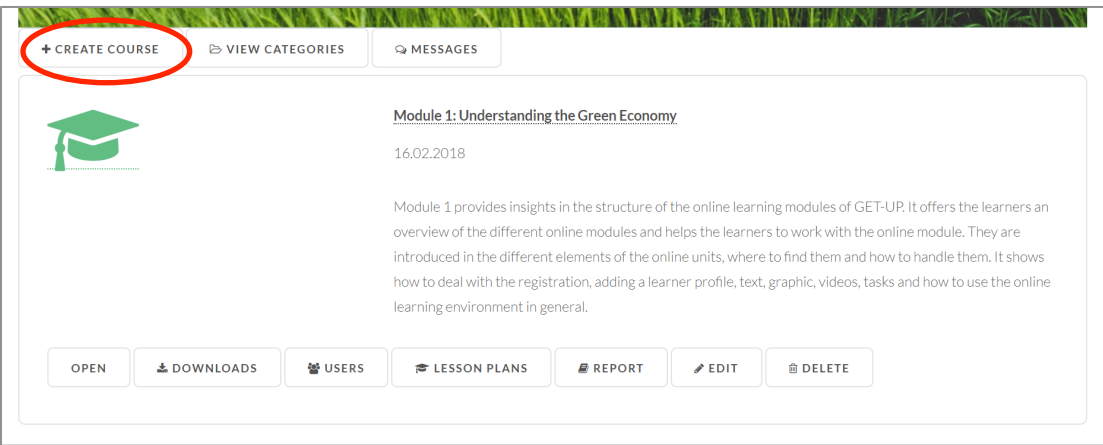

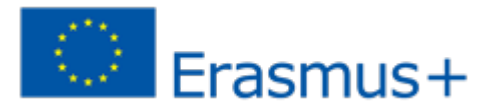

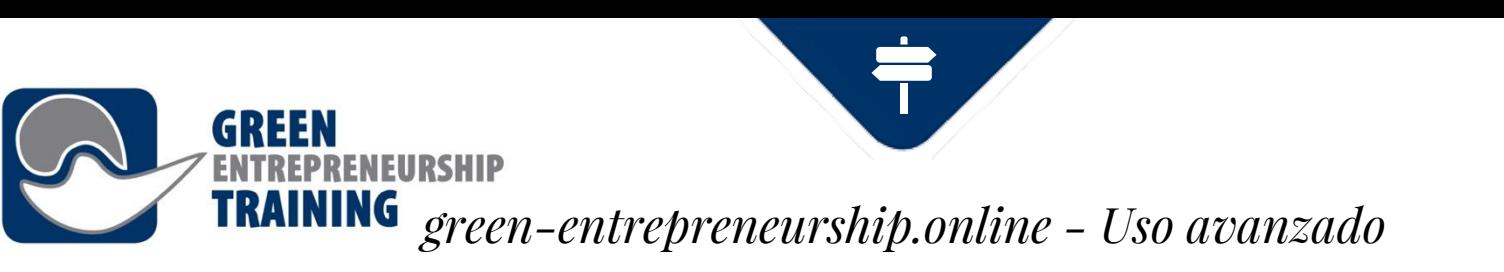

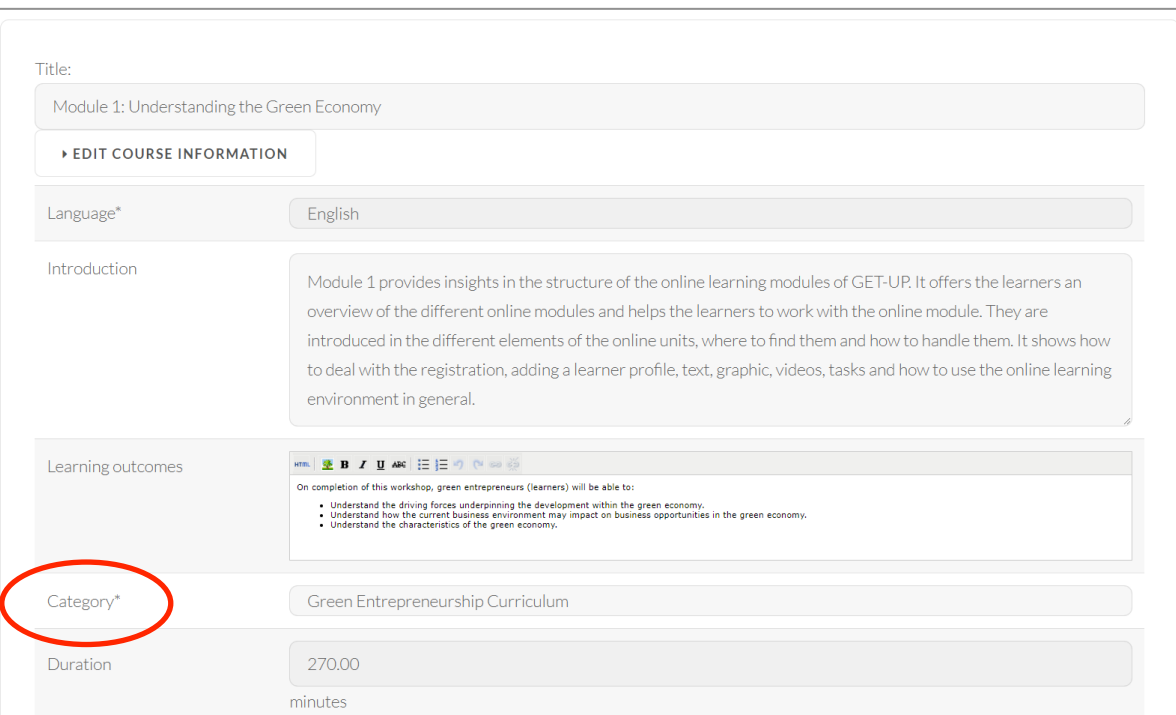

Rellena la información del Curso. Elegir la categoría define en este caso si el curso se encuentra en **Currículum** o **Programa Formativo CPD** en la sección de Aprendizaje.

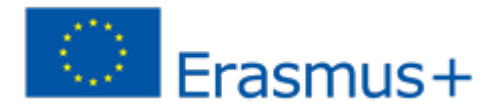

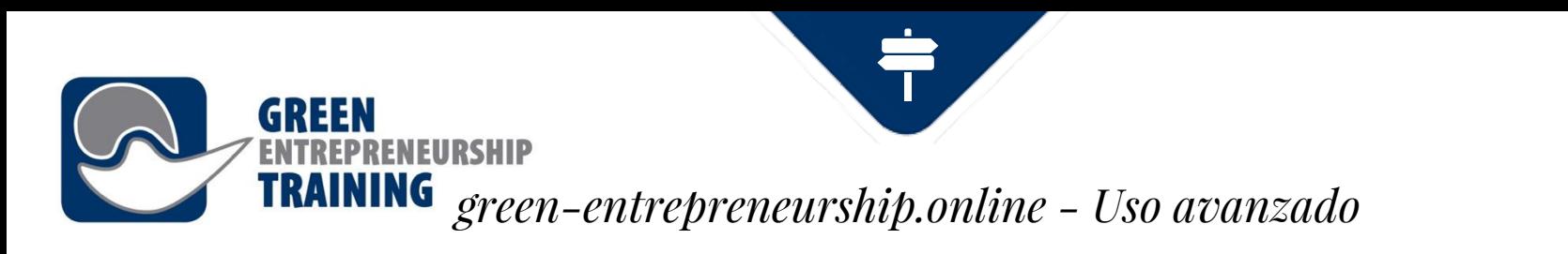

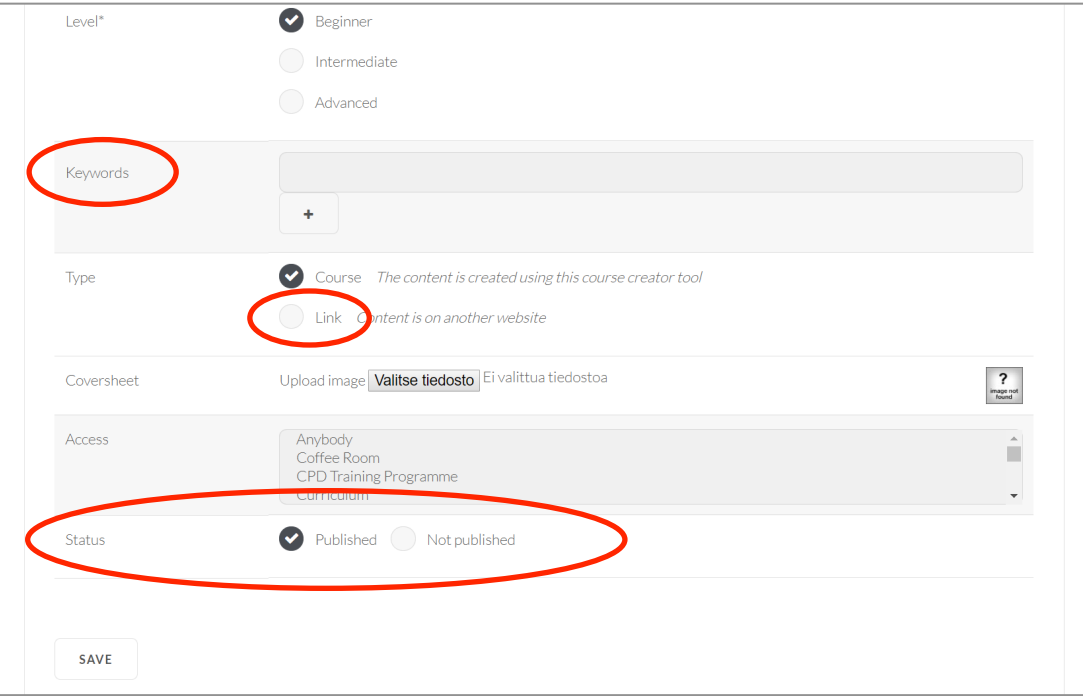

Las **palabras clave** que escribes no se muestran en la página, pero ayudan a los usuarios a encontrar tu página usando la búsqueda. Usa el **Tipo Enlace** cuando tu curso esté en otra web. Cuando creas un nuevo curso puedes elegir al principio que el **Estado** aparezca como **No publicado** y cambiarlo luego a **Publicado** cuando tu curso haya acabado. Frasmus+

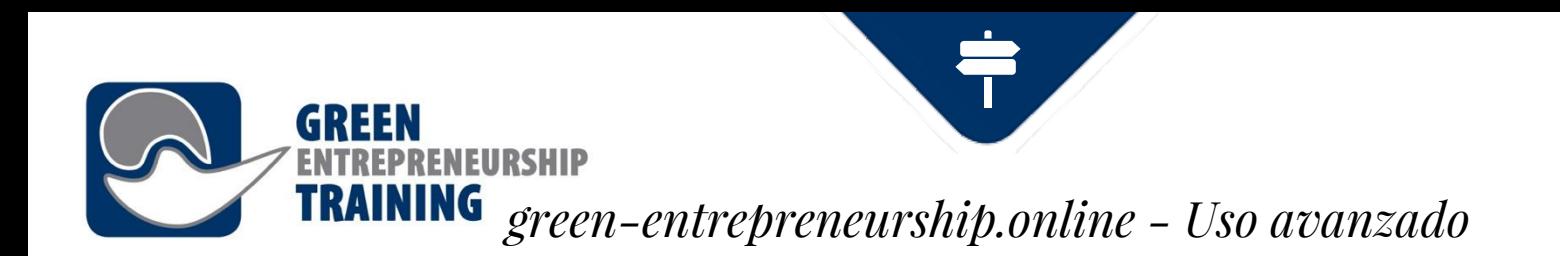

### Después de crear un Curso elige **Editar** y crea las páginas.

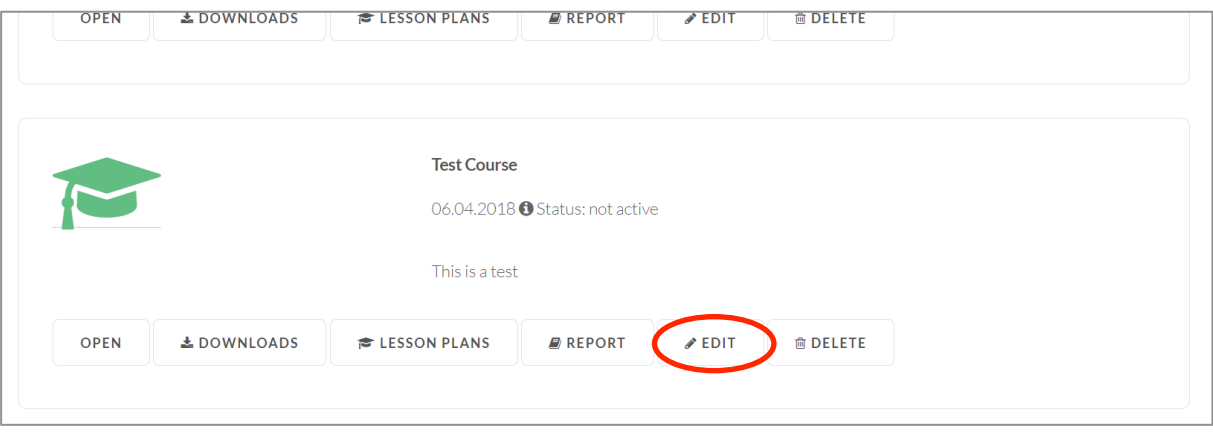

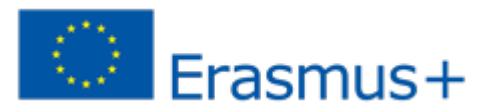

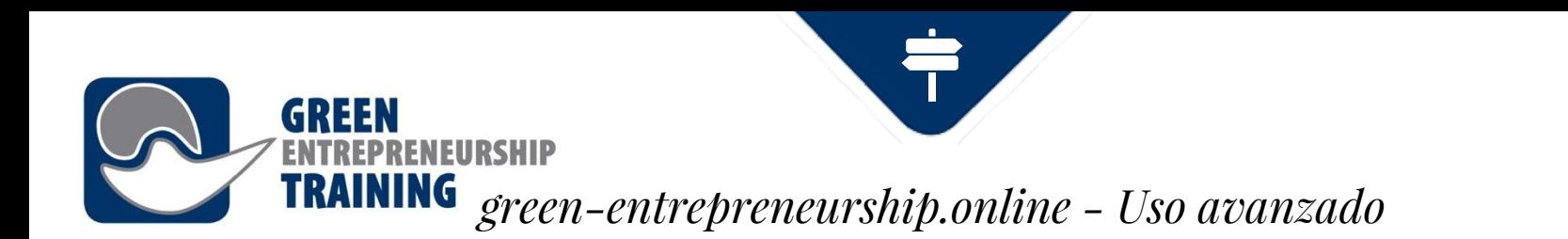

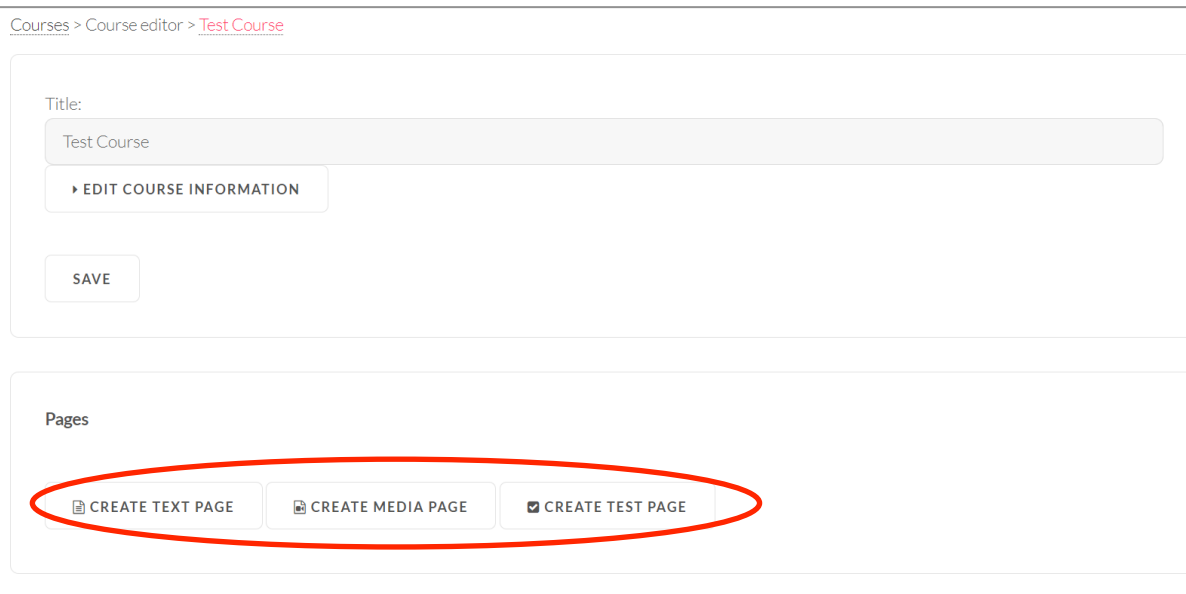

Elige **Página de Texto** para una página que solo contenga texto e imágenes y **Página Multimedia** para páginas con contenidos multimedia (vídeos, diapositivas Power Point…). La **Página de**  Texto puede usarse con fines derasmus+ evaluación.

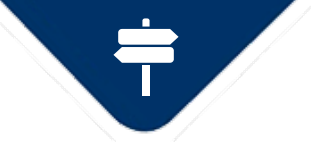

# *green-entrepreneurship.online - Uso avanzado*

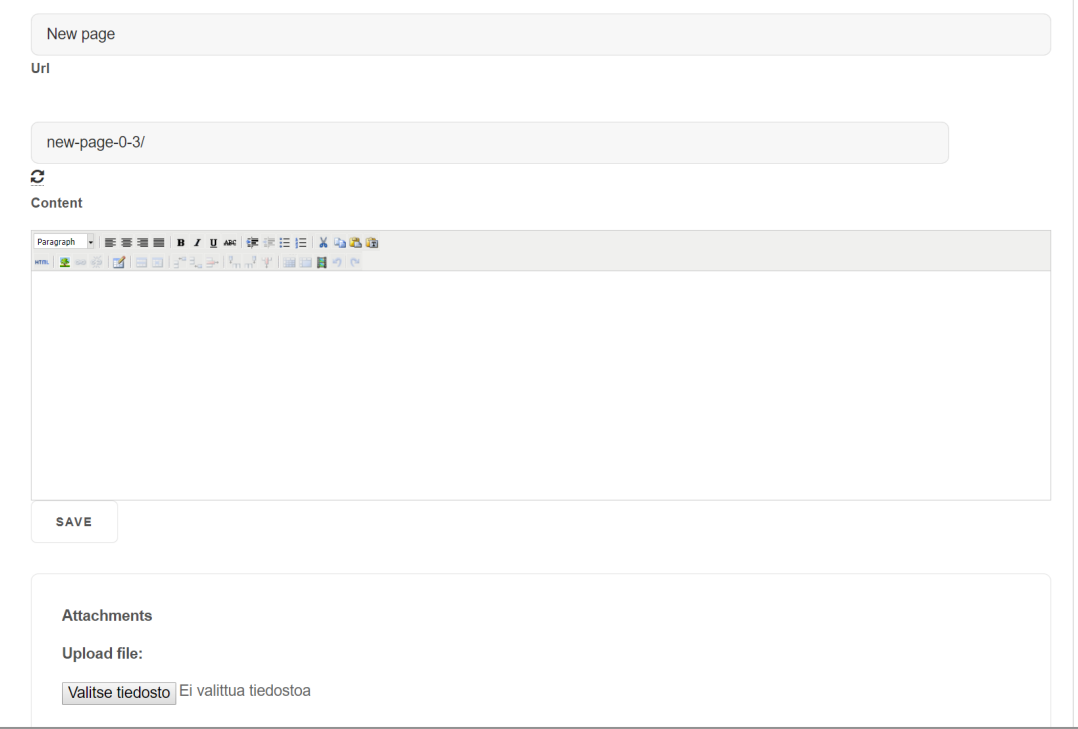

**GREEN** 

**ENEURSHIP** 

### **Página de Texto**

Escribe título y contenido (usando el editor de contenido). En el campo de Url puedes cambiar la Url de la Página.

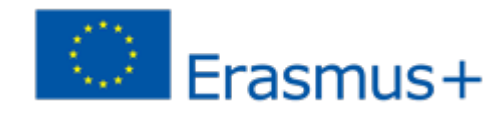

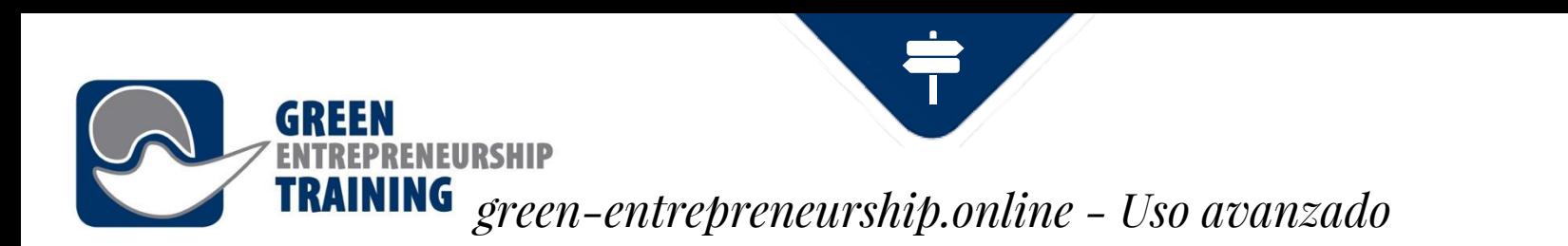

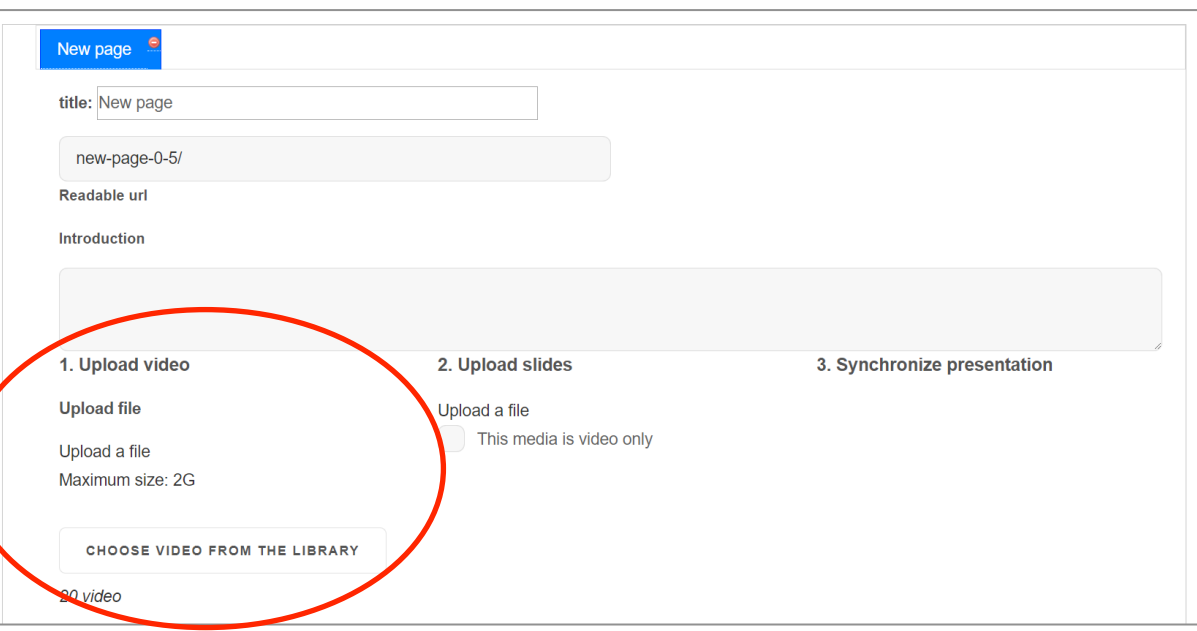

**Página Multimedia Sube un vídeo** desde tu ordenador o elige uno de la biblioteca.

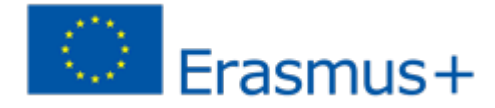

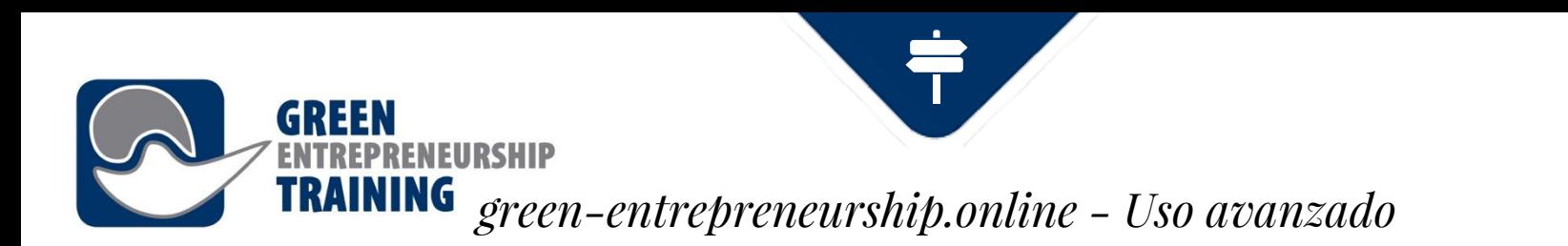

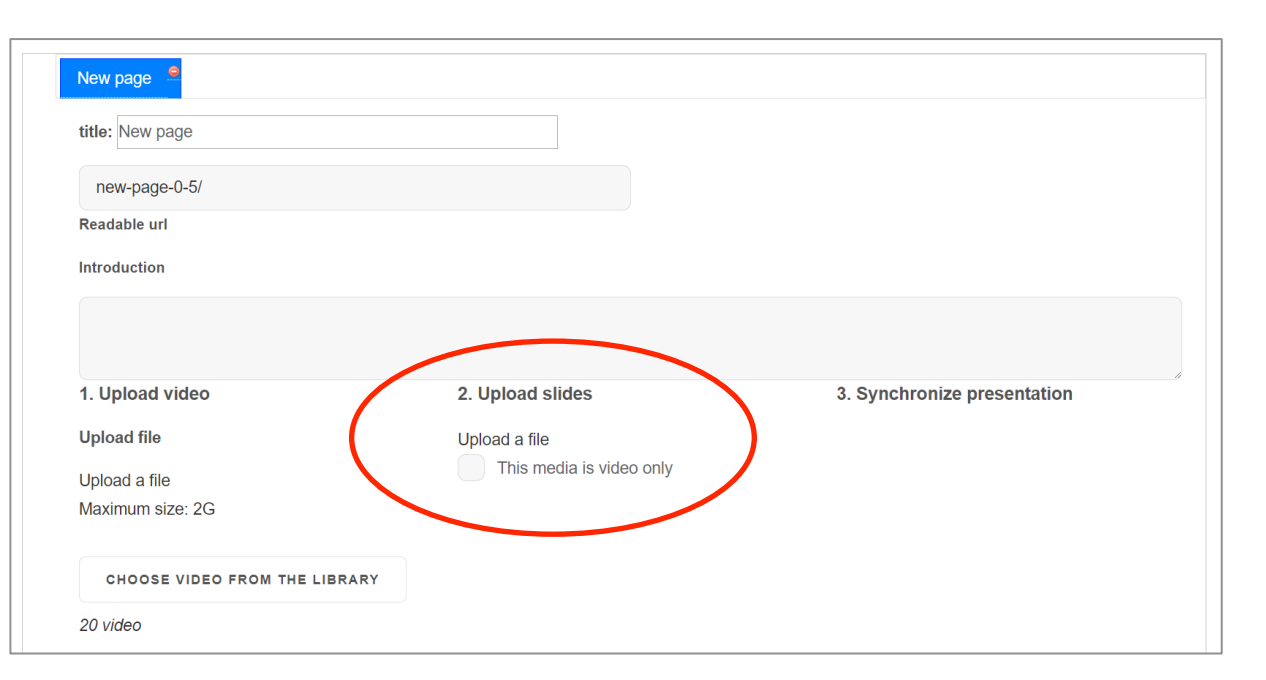

Elige Este archivo multimedia es **solo vídeo** si no quieres añadir diapositivas.

Haz clic en **Subir un archivo** para añadir diapositivas.

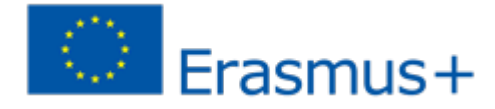

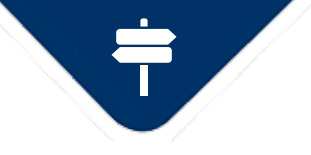

# *green-entrepreneurship.online - Uso avanzado*

### **Enviar mensajes a otros usuarios**

**ENEURSHIP** 

**GREEN** 

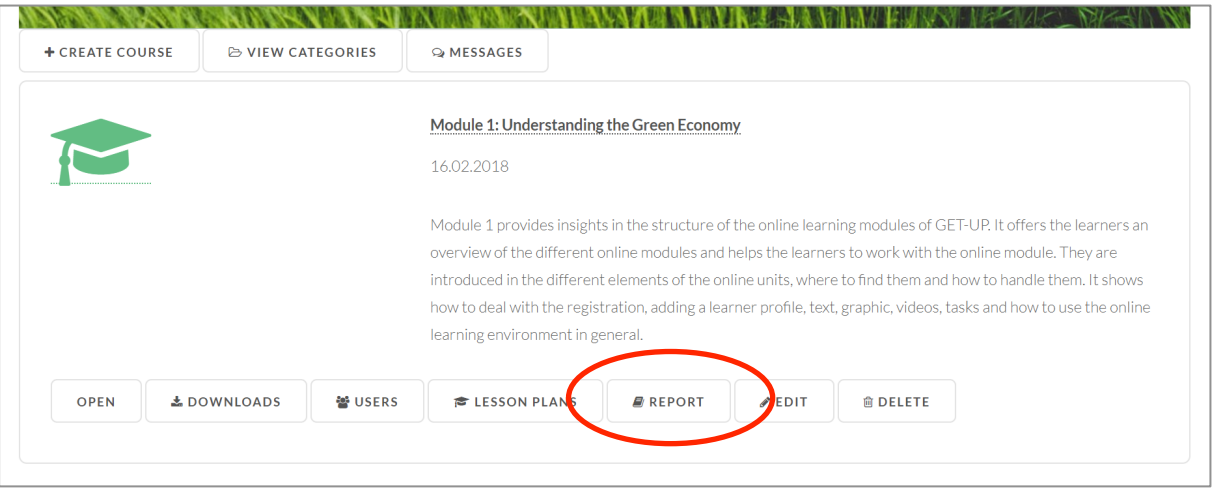

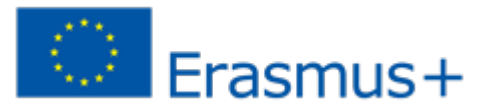

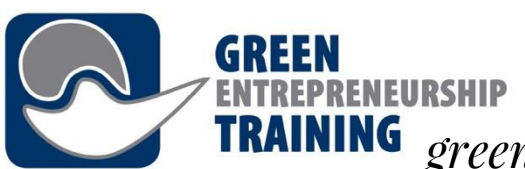

### *green-entrepreneurship.online - Uso avanzado*

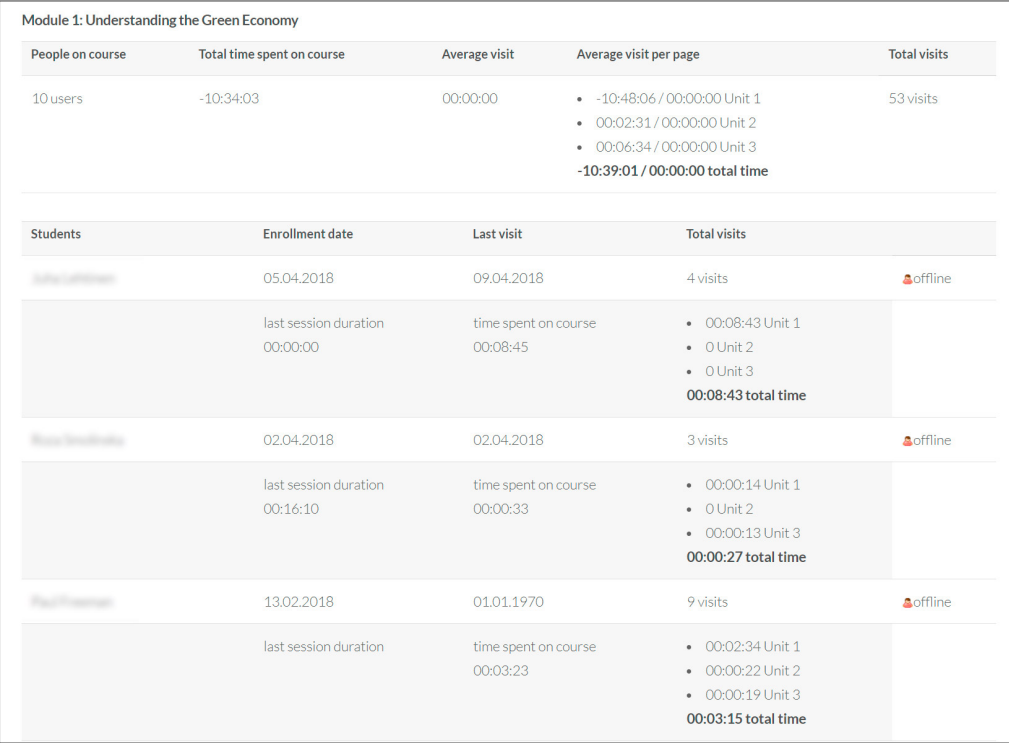

En la vista informe obtienes información básica del uso del curso (uso total, medio y específico para el alumno)

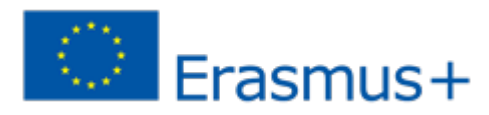